<span id="page-0-0"></span>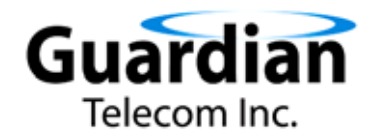

# **VoIP Telephones**

## **HDE Setup & Configuration**

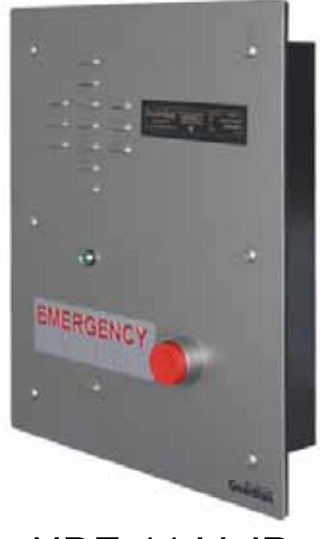

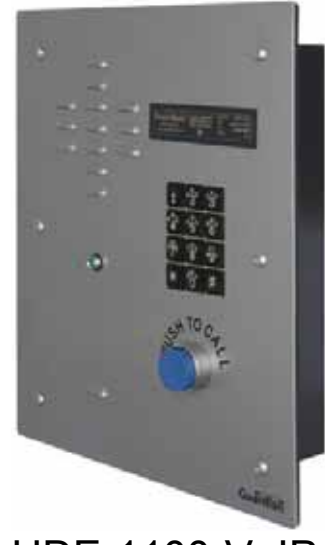

HDE-11-VoIP HDE-1100-VoIP

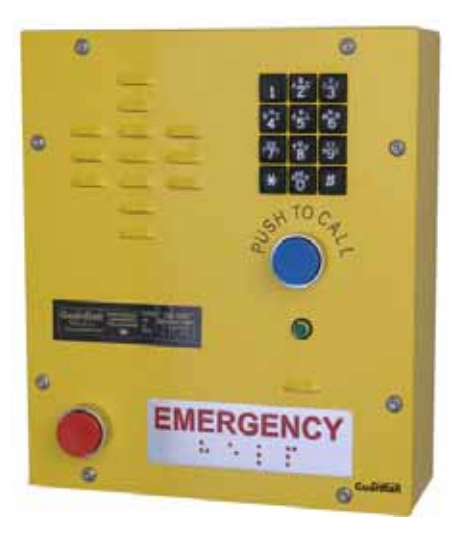

## HDE-12-VoIP HDE-1200-VoIP

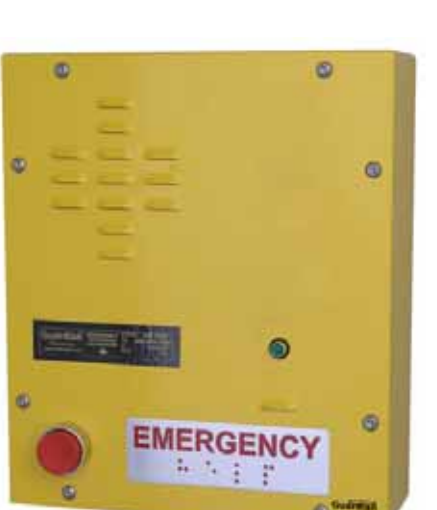

P007451 Rev. B 130313 3/13/2013 2:50 PM

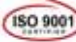

#### **Guardian Telecom Inc. Setup & Configuration Setup & Configuration**

VoIP Setup & Configuration P007451 Rev. B (applicable to firmware V0.0.62)

COPYRIGHT NOTICE: © 2013, Guardian Telecom Inc., ALL RIGHTS RESERVED.

This manual and related material is the copyrighted property of Guardian Telecom Inc. No part of this manual or related materials may be reproduced or transmitted, in any form or by any means (except for internal use by licensed customers), without prior express written permission of Guardian Telecom Inc.. This manual, and the products, software, firmware, and/or hardware described in this manual are the property of Guardian Telecom Inc. provided under the terms of an agreement between Guardian Telecom Inc. and the recipient of this manual, and their use is subject to that agreement and its terms.

DISCLAIMER: Except as expressly and specifically stated in a written agreement executed by Guardian Telecom Inc., Guardian Telecom Inc. makes no representation or warranty, express or implied, including any warranty or merchantability or fitness for any purpose, with respect to this manual or the products, software, firmware, and/or hardware described herein, and Guardian Telecom Inc. assumes no liability for damages or claims resulting from any use of this manual or such products, software, firmware, and/or hardware. Guardian Telecom Inc. reserves the right to make changes, without notice, to this manual and to any such product, software, firmware, and/or hardware.

OPEN SOURCE STATEMENT: Certain software components included in Guardian products are subject to the GNU General Public License (GPL) and Lesser GNU General Public License (LGPL) "open source" or "free software" licenses. Some of this Open Source Software may be owned by third parties. Open Source Software is not subject to the terms and conditions of the Guardian COPYRIGHT NOTICE or software licenses. Your right to copy, modify, and distribute any Open Source Software is determined by the terms of the GPL, LGPL, or third party, according to who licenses that software.

Software or firmware provided by Guardian that is unrelated to Open Source Software is copyrighted by Guardian, subject to the terms of Guardian licenses, and may not be copied, modified, reverse-engineered, or otherwise altered without explicit written permission from Guardian Telecom Inc.

TRADEMARK NOTICE: Guardian Telecom Inc. and the Guardian Telecom Inc. logos are trademarks of Guardian Telecom Inc. Other product names, trademarks, and service marks may be the trademarks or registered trademarks of their respective owners.

**Toll-free 1-800-363-8010** 

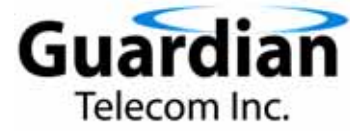

**Phone (403) 258-3100 Fax. (403) 253-4967 www.guardiantelecom.com E-mail: [sales@guardiantelecom.com](mailto:sales@guardiantelecom.com)** **IMPORTANT Installation Step** 

**It is important to register this VoIP product with Guardian Telecom to ensure it has the most current version of software and to receive notification of software updates.** 

**Registering Your VoIP Product** 

**To register your VoIP product send an email to [info@guardiantelecom.com](mailto:info@guardiantelecom.com). Be sure to include "Guardian VoIP Registration" in the subject field of your email.** 

**Include the following information:** 

**Company Name of End User (Req'd) Address of End User (Optional) Device Model (Req'd) Serial Number - Found on the Exterior Label (Req'd) Date of purchase (Req'd) Name of Supplier (Req'd) Prime Contact name and e-mail (Req'd) Secondary Contact name and e-mail (Optional) Phone Info: (Optional)** 

**It is very important that we receive e-mail contact information of the person responsible for maintaining the installed Guardian Equipment, in order to ensure optimum performance of the device.** 

**Contact information will remain confidential and will not be used for third-party marketing purposes.** 

#### **Important Safety Instructions**

- 1. Read these instructions.
- 2. Keep these instructions.
- 3. Heed all warnings.
- 4. Follow all instructions.
- 5. Install in accordance with the manufacturer's instructions.
- 6. Do not install near any heat sources such as radiators, heat registers, stoves, or other apparatus (including amplifiers) that produce heat.
- 7. Only use attachments/accessories specified by the manufacturer.
- 8. Refer all servicing to qualified service personnel.
- 9. Prior to installation, consult local building and electrical code requirements.

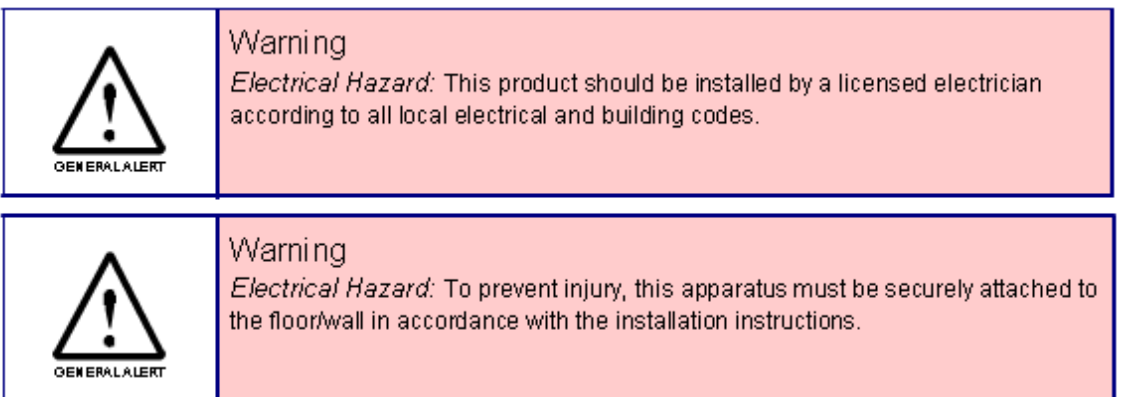

## **Table of Contents**

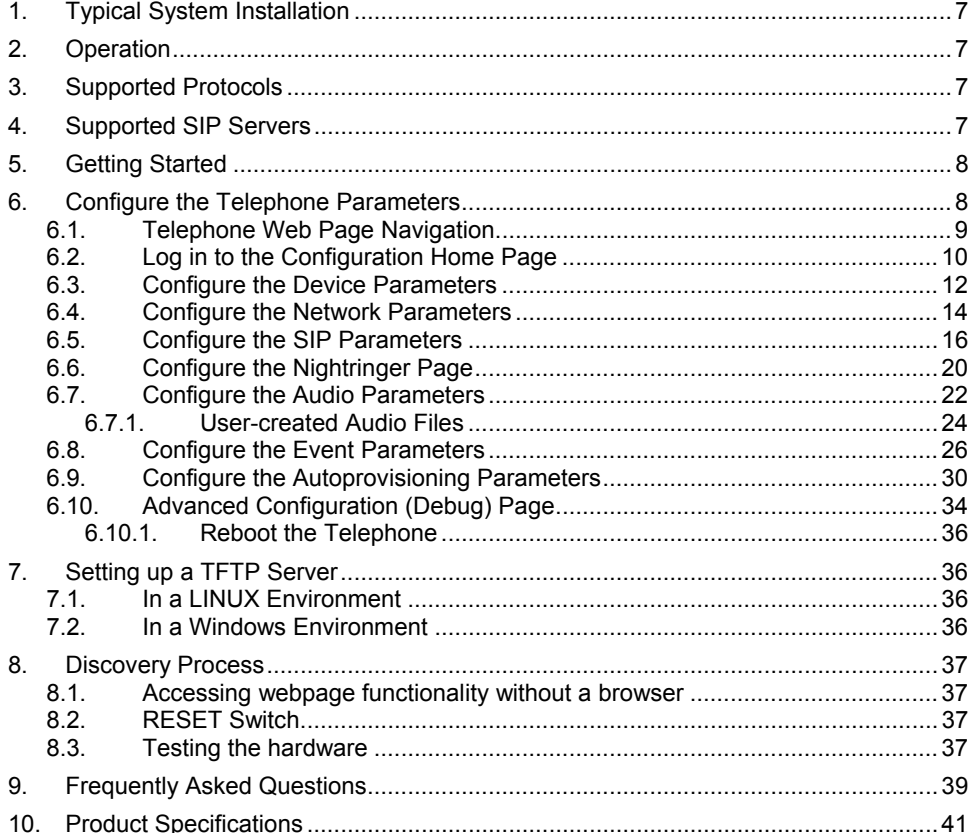

## **Figures**

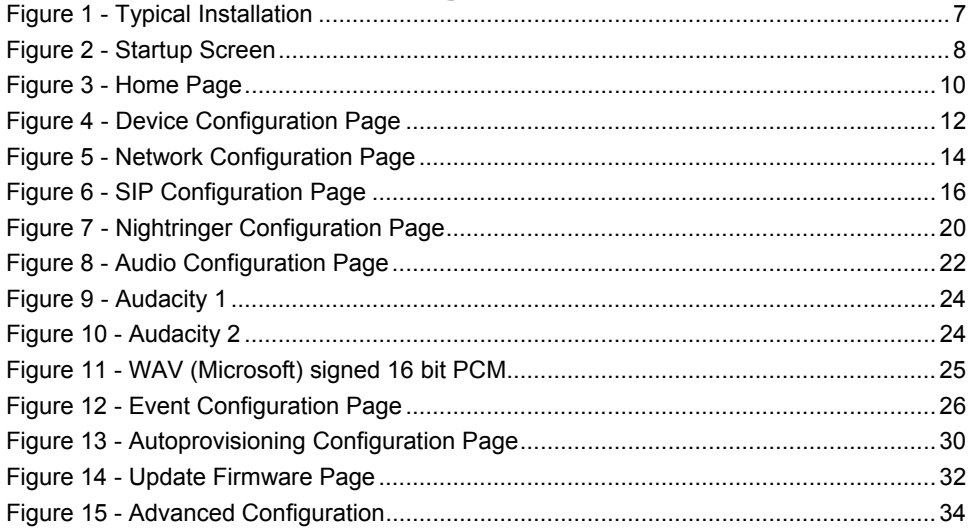

## **Tables**

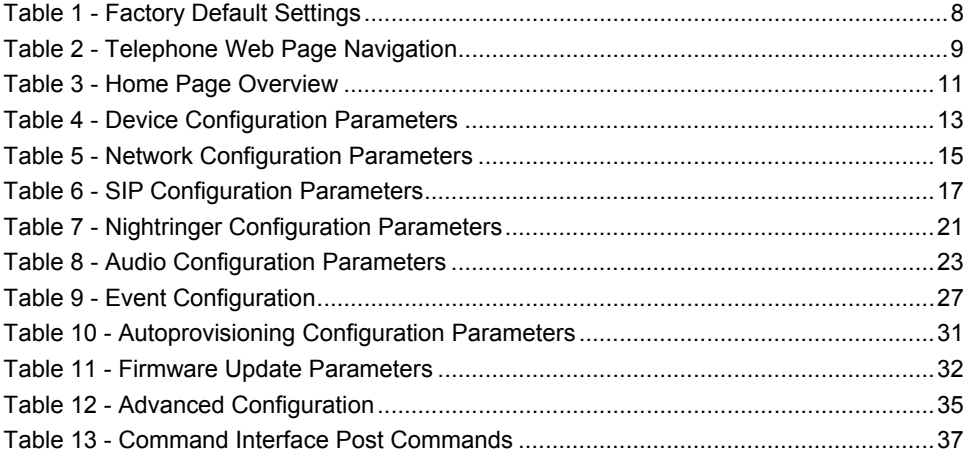

### **Acronyms**

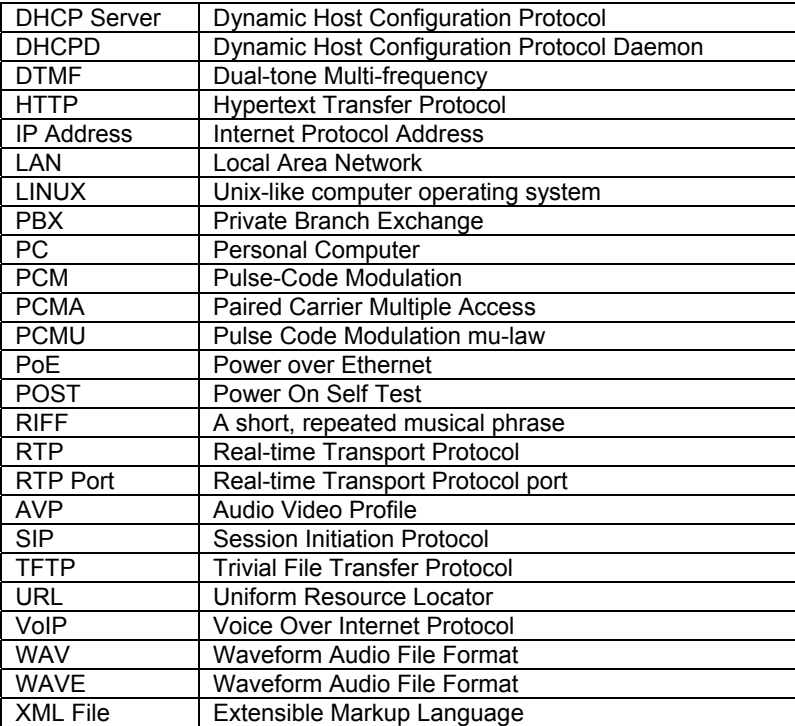

### <span id="page-6-0"></span>**1. Typical System Installation**

The Voice-over-IP (VoIP) Telephone is a Power-over-Ethernet (PoE 802.3af) and Voice-over-IP (VoIP) two-way communications device that easily connects into existing local area networks (LANs) with a single cable connection. The telephone is compatible with most SIP-based IP PBX servers that comply with SIP RFC 3261. Figure 1 illustrates how VoIP Telephones can be installed as part of a VoIP phone system.

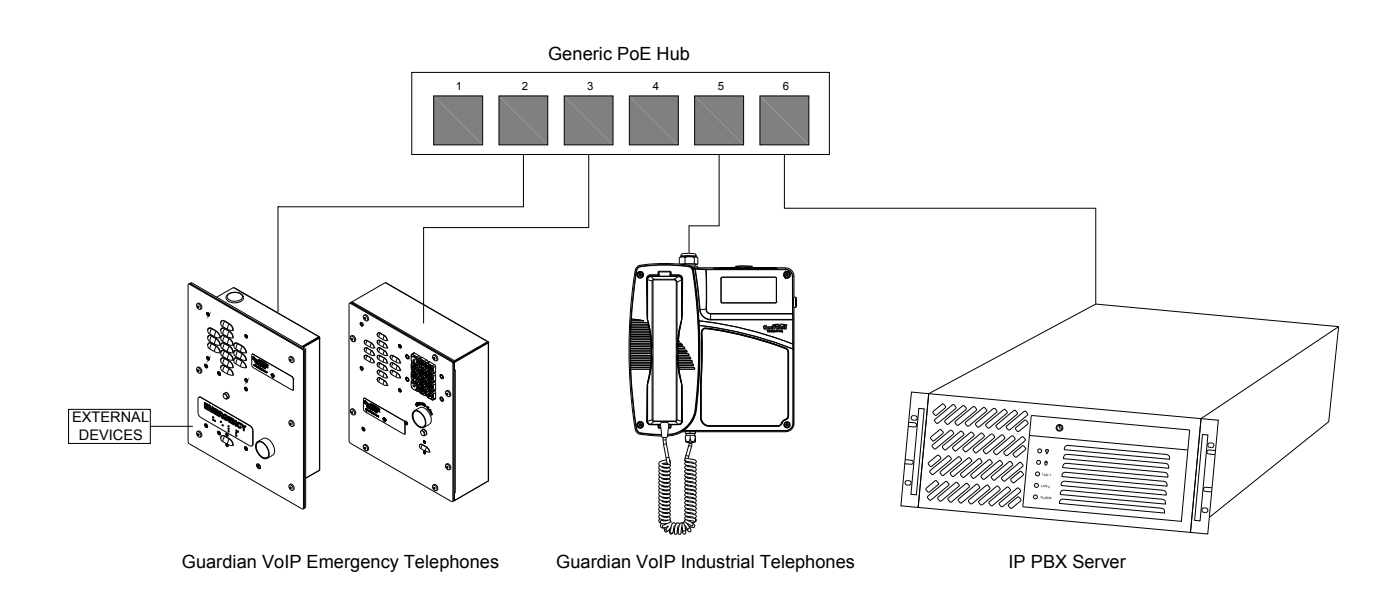

*Figure 1 - Typical Installation* 

### **2. Operation**

Once your VoIP Telephone has been properly installed and energized, operation is identical to most other single line telephones.

### **3. Supported Protocols**

The VoIP Telephone with Keypad supports:

●SIP (Session Initiation Protocol)

●HTTP Web-based configuration

Provides an intuitive user interface for easy system configuration and verification of a VoIP Telephone.

●DHCP Client

Dynamically assigns IP addresses in addition to the option to use static addressing.

●TFTP Client

Facilitates hosting for the Autoprovisioning configuration file.

 $\bullet$ RTP

Facilitates autoprovisioning configuration values on boot

●Audio Encodings

PCMU (G.711 mu-law) PCMA (G.711 A-law)

#### Packet Time 20 ms

### **4. Supported SIP Servers**

As a SIP device, this product will operate with most IP PBX servers.

### <span id="page-7-0"></span>**5. Getting Started**

The Installation manual for the telephone provides information on installing and connecting the device to the server. This manual describes the steps required to customize the telephone to suit the individual's preferences. The Discovery Utility is available on Guardian's website and needs to be installed manually.

To access a VoIP phone for programming:

- Install the Guardian Discovery Utility onto the network server or SIP server.
- Start the Utility by double clicking the icon.
- Click on "Refresh List".
- Click on the device to be programmed to highlight it.
- Click on "Launch Browser".

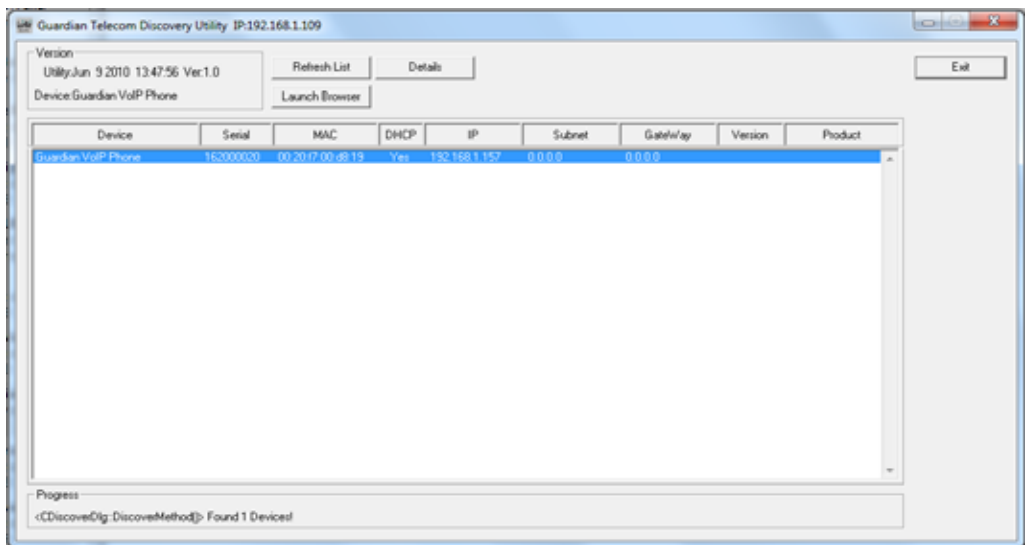

*Figure 2 - Startup Screen* 

### **6. Configure the Telephone Parameters**

To configure the Telephone online use a standard web browser. All Telephones are initially configured with the following default IP settings:

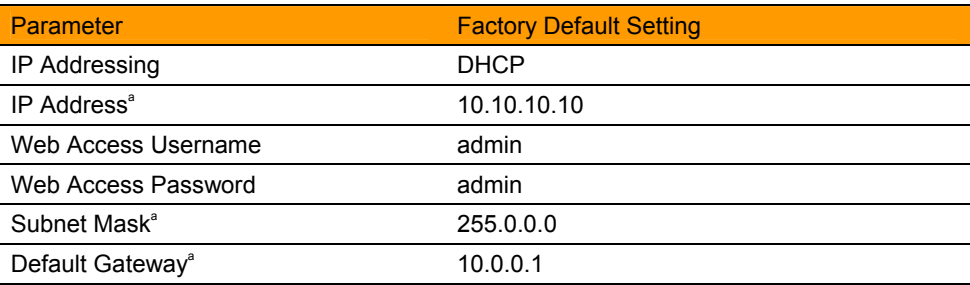

#### *Table 1 - Factory Default Settings*

a. Default if there is not a DHCP server present.

When configuring more than one Telephone attach the Telephones to the network and configure one at a time to avoid IP address conflicts.

### <span id="page-8-0"></span>**6.1. Telephone Web Page Navigation**

[Table 2 show](#page-0-0)s the navigation buttons that you will see on every Telephone web page.

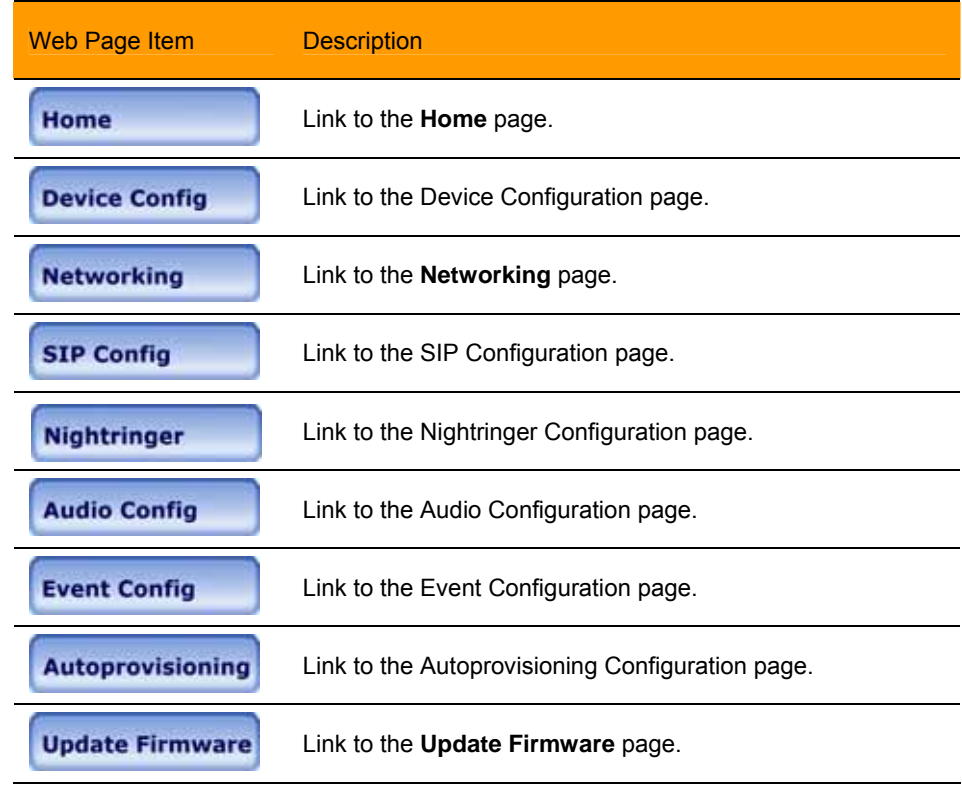

*Table 2 - Telephone Web Page Navigation* 

### <span id="page-9-0"></span>**6.2. Log in to the Configuration Home Page**

1. Open your browser to the Telephone's IP address. If you do not know the IP address, you can use the "Discovery Utility" to detect all VoIP devices on the network. When opened the Discovery Utility scans the network for VoIP devices, specifically Guardian VoIP devices*.* Individually select the device and launch the browser. Another method to obtain the IP address is to press the RESET switch for approximately one second. The phone will announce the address through the speaker. The physical location of a telephone can be determined by comparing the MAC Address, IP Address or Serial Number shown on the Discovery Utility screen with the information on the unit.

**Note:** If the network does not have access to a DHCP server, the device will default to an IP address of 10.10.10.10.

**Note:** Make sure that the PC is on the same IP network as the Telephone.

2. When prompted, use the following default **Web Access Username** and **Web Access Password** to access the **Home Page** ([Figure 3\):](#page-0-0)

Web Access Username: **admin**

Web Access Password: **admin (Iower case)**

3. On the **Home Page**, review the setup details and navigation buttons described i[nTable 3](#page-0-0).

**Note: The Screen Captures shown are only examples; refer to the tables for definitions.** 

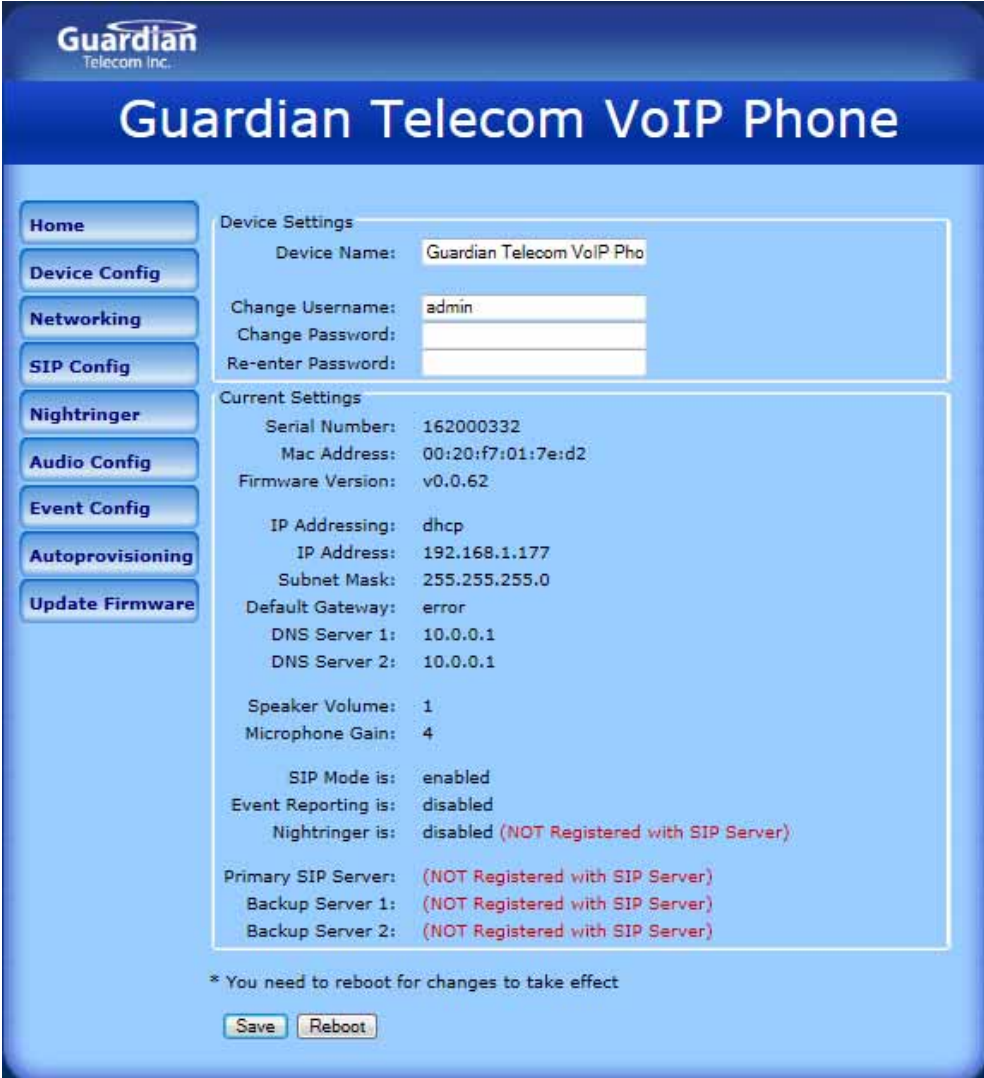

*Figure 3 - Home Page* 

<span id="page-10-0"></span>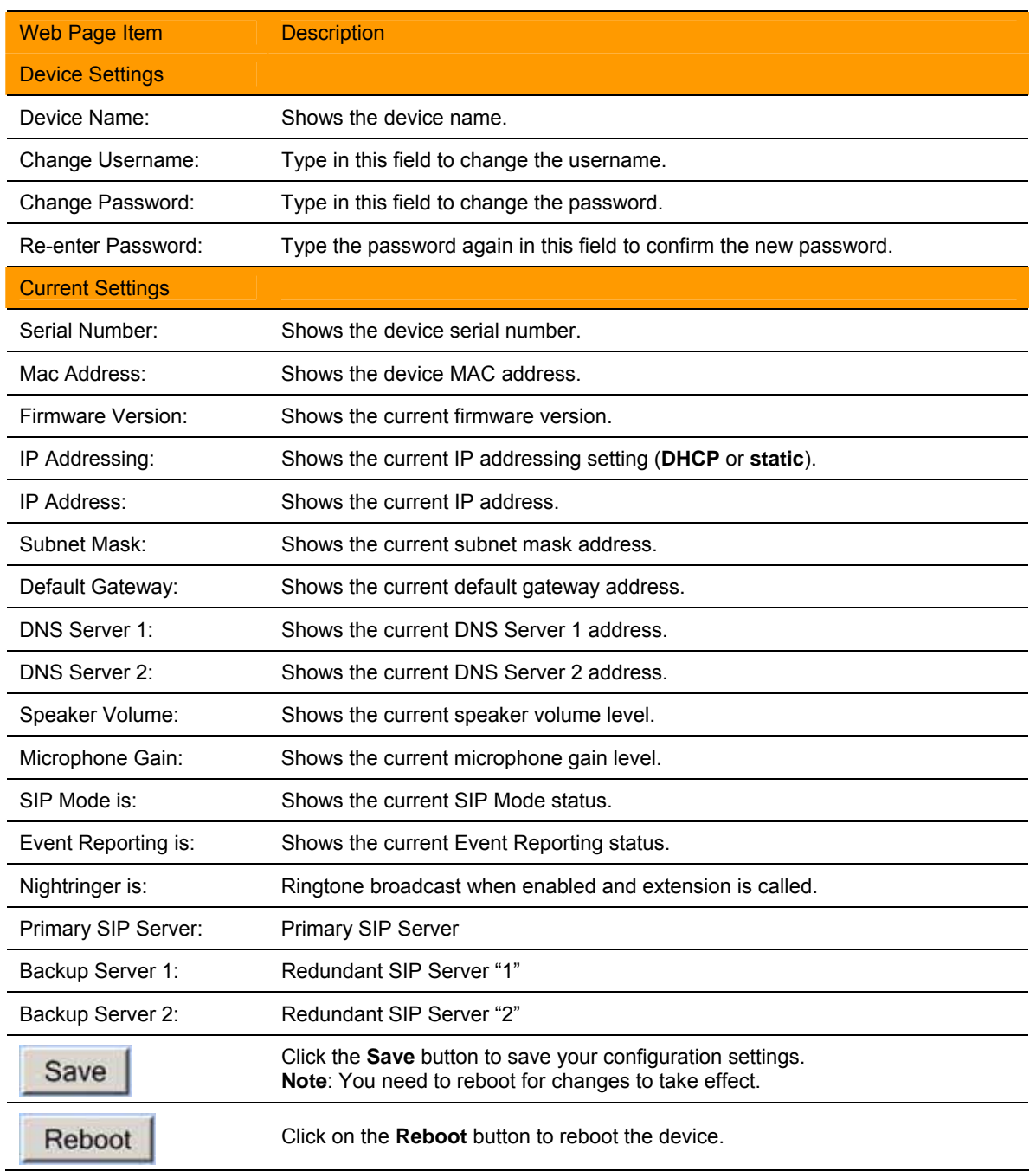

*Table 3 - Home Page Overview* 

### <span id="page-11-0"></span>**6.3. Configure the Device Parameters**

1. Click the **Device Configuration** button to open the **Device Configuration** page. See Figure 4.

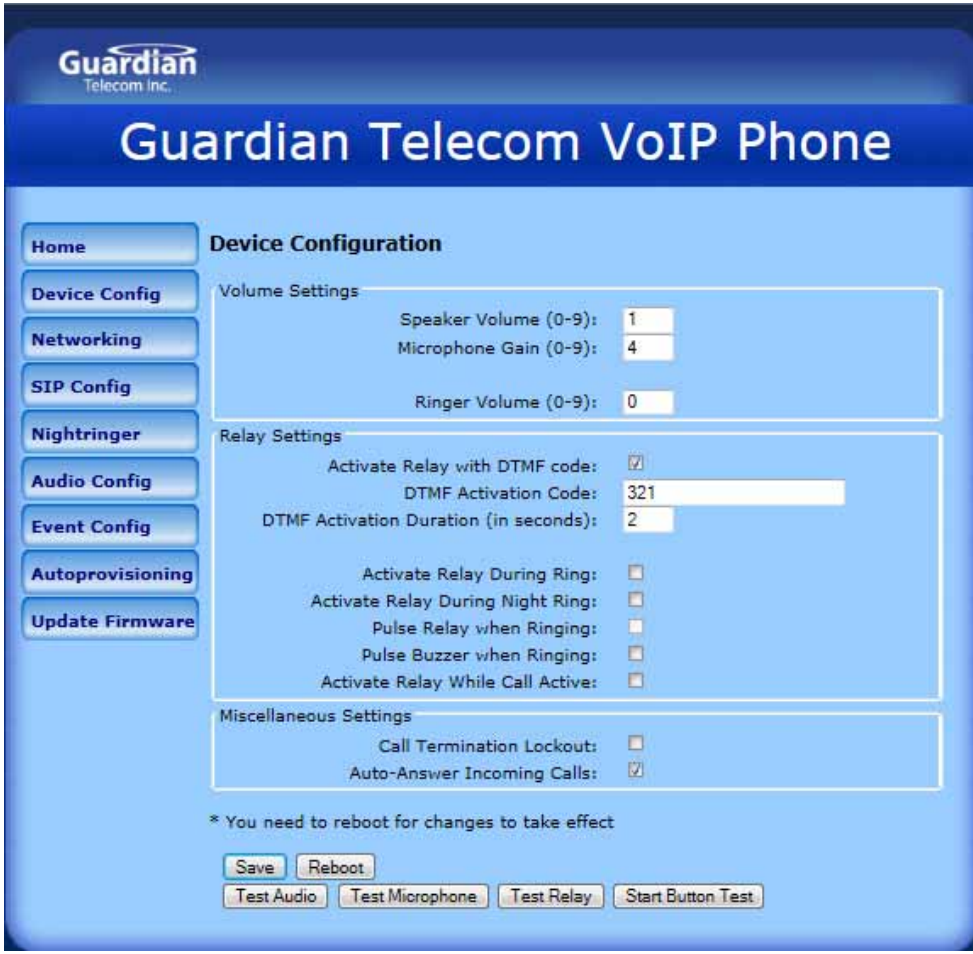

*Figure 4 - Device Configuration Page* 

- 2. On the **Device Configuration** page, you may enter values for the parameters indicated in [Table 4.](#page-0-0)
- 3. After changing the parameters, click the **Save** button.

<span id="page-12-0"></span>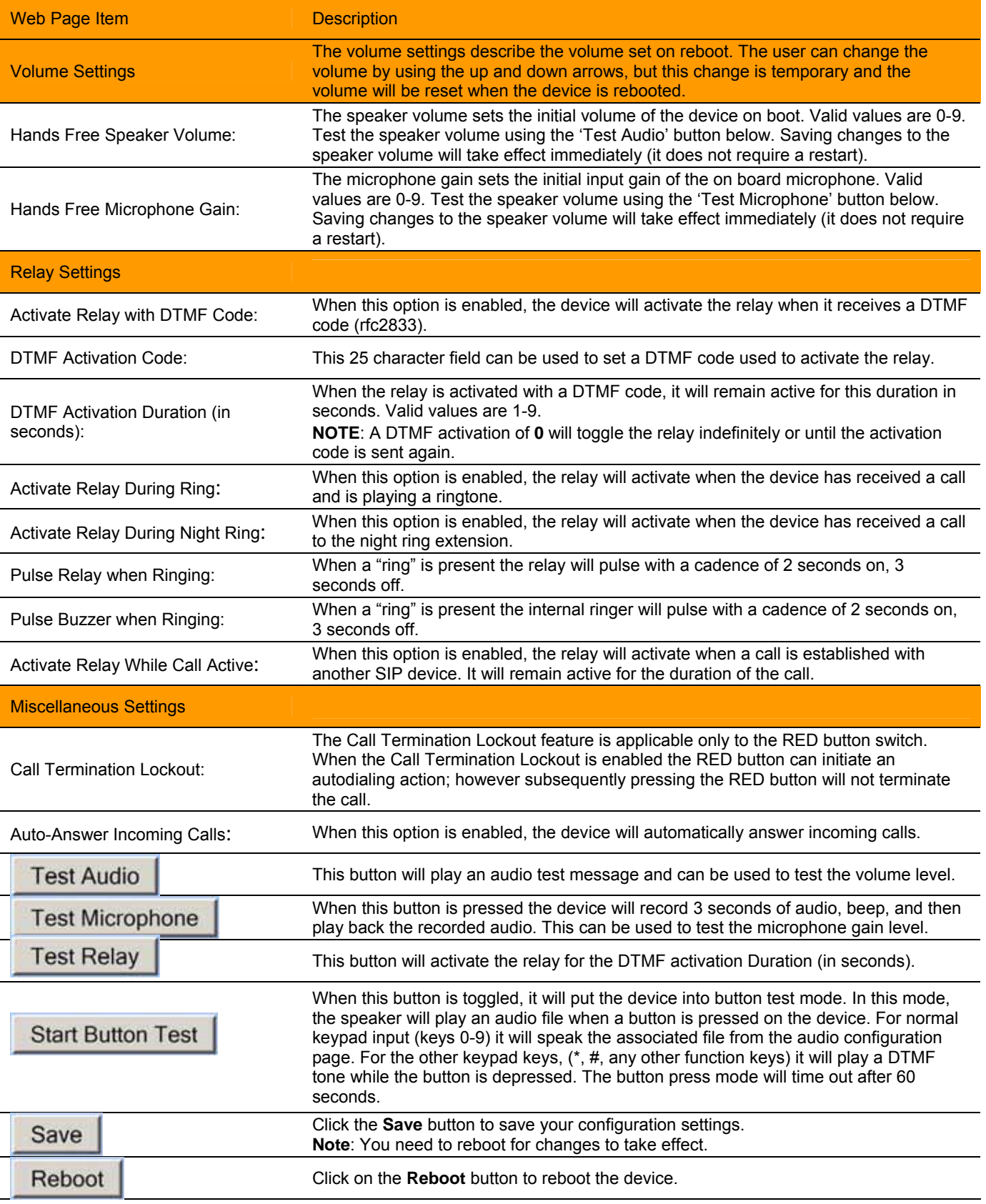

*Table 4 - Device Configuration Parameters* 

### <span id="page-13-0"></span>**6.4. Configure the Network Parameters**

1. Click the **Networking** button to open the **Network Configuration** page [\(Figure 5\).](#page-0-0) 

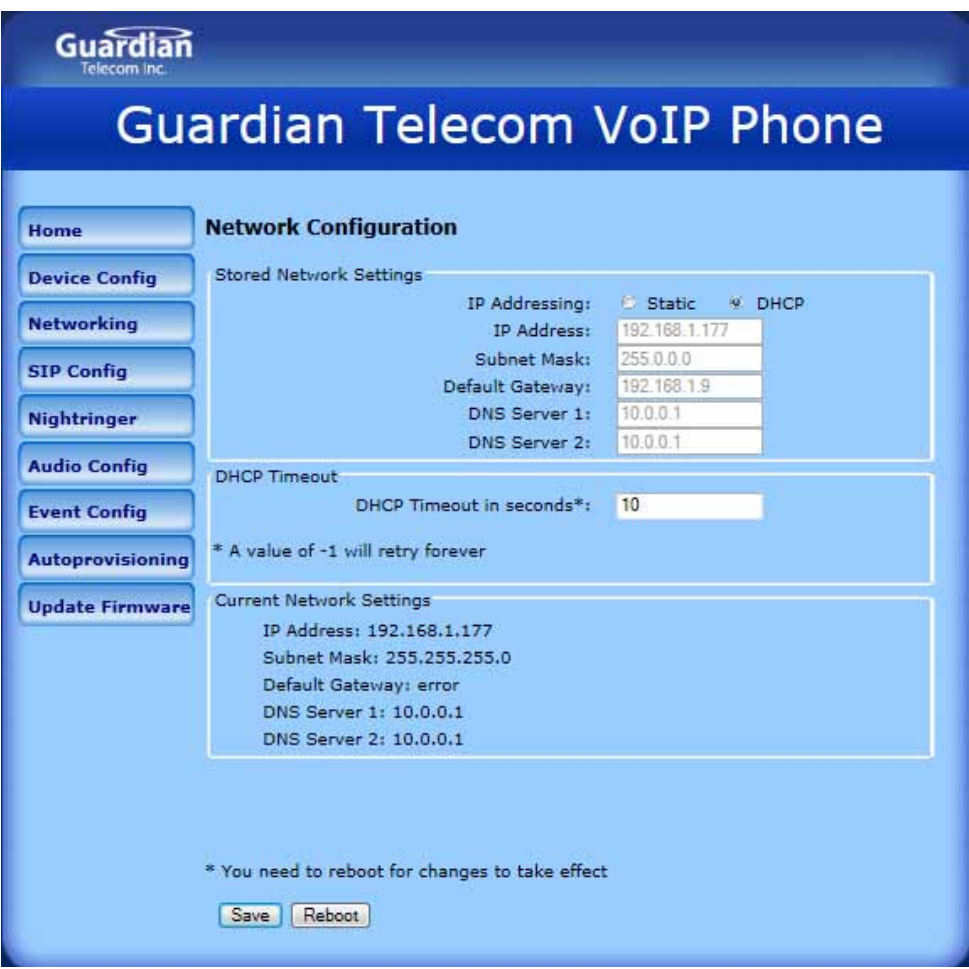

*Figure 5 - Network Configuration Page* 

2. On the **Network Configuration** page, enter values for the parameters indicated in [Table 5.](#page-0-0) 

3. After changing the parameters, click **Save** to store the settings before going to the other configuration pages. If no other changes are required beyond this state, click **Reboot** to reset the device for other changes to take effect. The new settings will not take effect if **Reboot** is clicked without saving first.

4. Connect the Telephone to the target network.

5. From a computer on the same network as the Telephone, open a browser with the new IP address of the Telephone.

<span id="page-14-0"></span>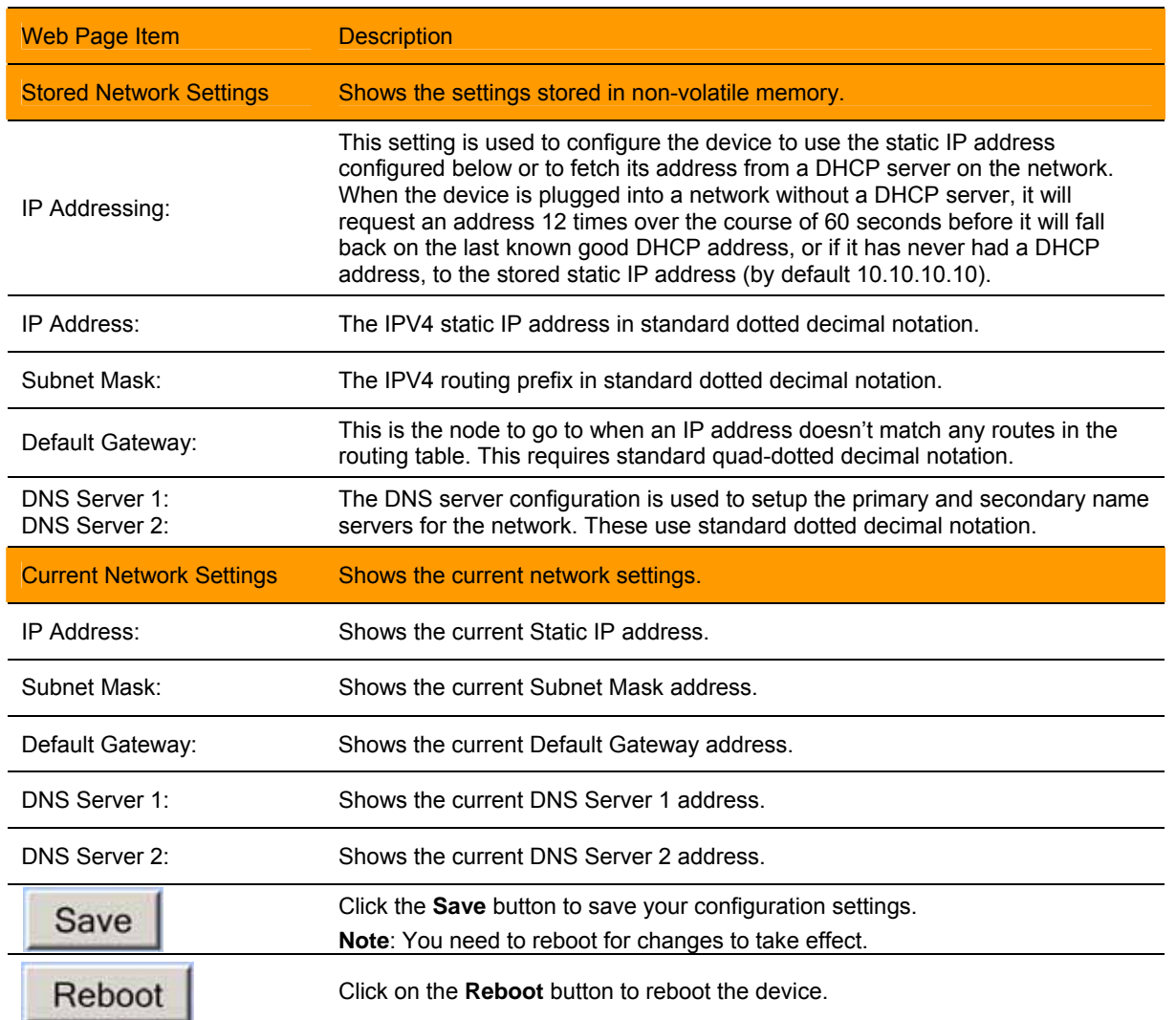

*Table 5 - Network Configuration Parameters* 

### <span id="page-15-0"></span>**6.5. Configure the SIP Parameters**

1. Click **SIP Config** to open the **SIP Configuration** page [\(Figure 6](#page-0-0)).

**Note:** Guardian VoIP telephones are compatible with most SIP servers.

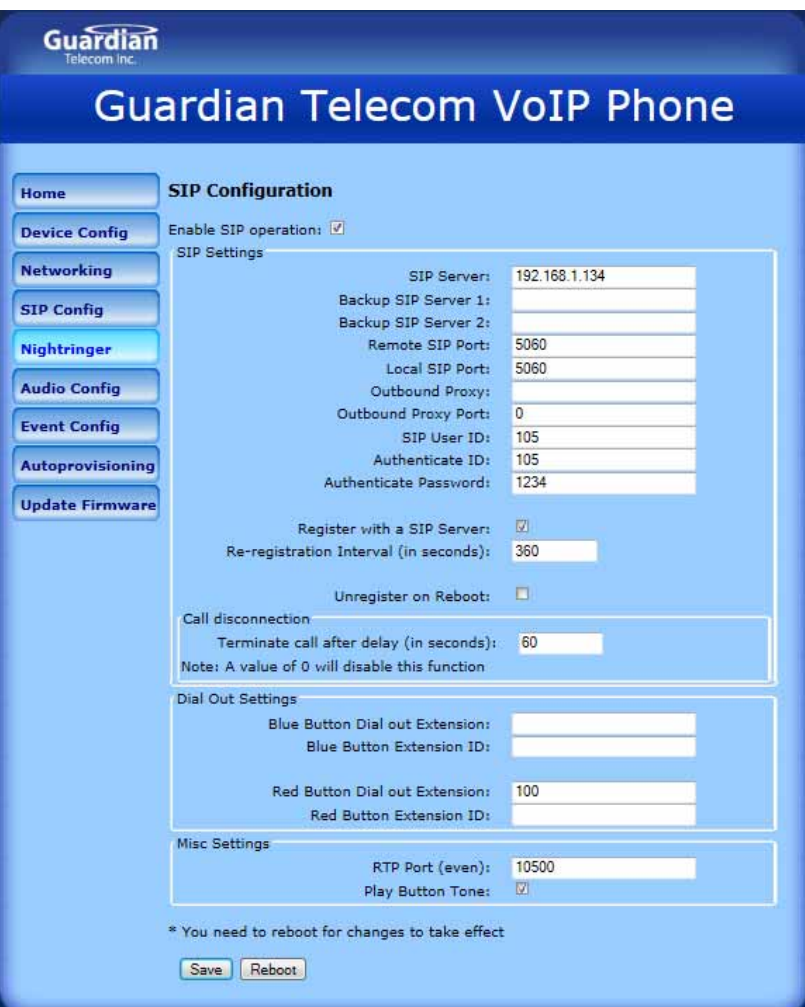

*Figure 6 - SIP Configuration Page* 

- 2. On the **SIP Configuration** page, enter values for the parameters indicated in [Table 6](#page-0-0).
- 3. After changing the parameters, click **Save Settings**

*Table 6 - SIP Configuration Parameters* 

<span id="page-16-0"></span>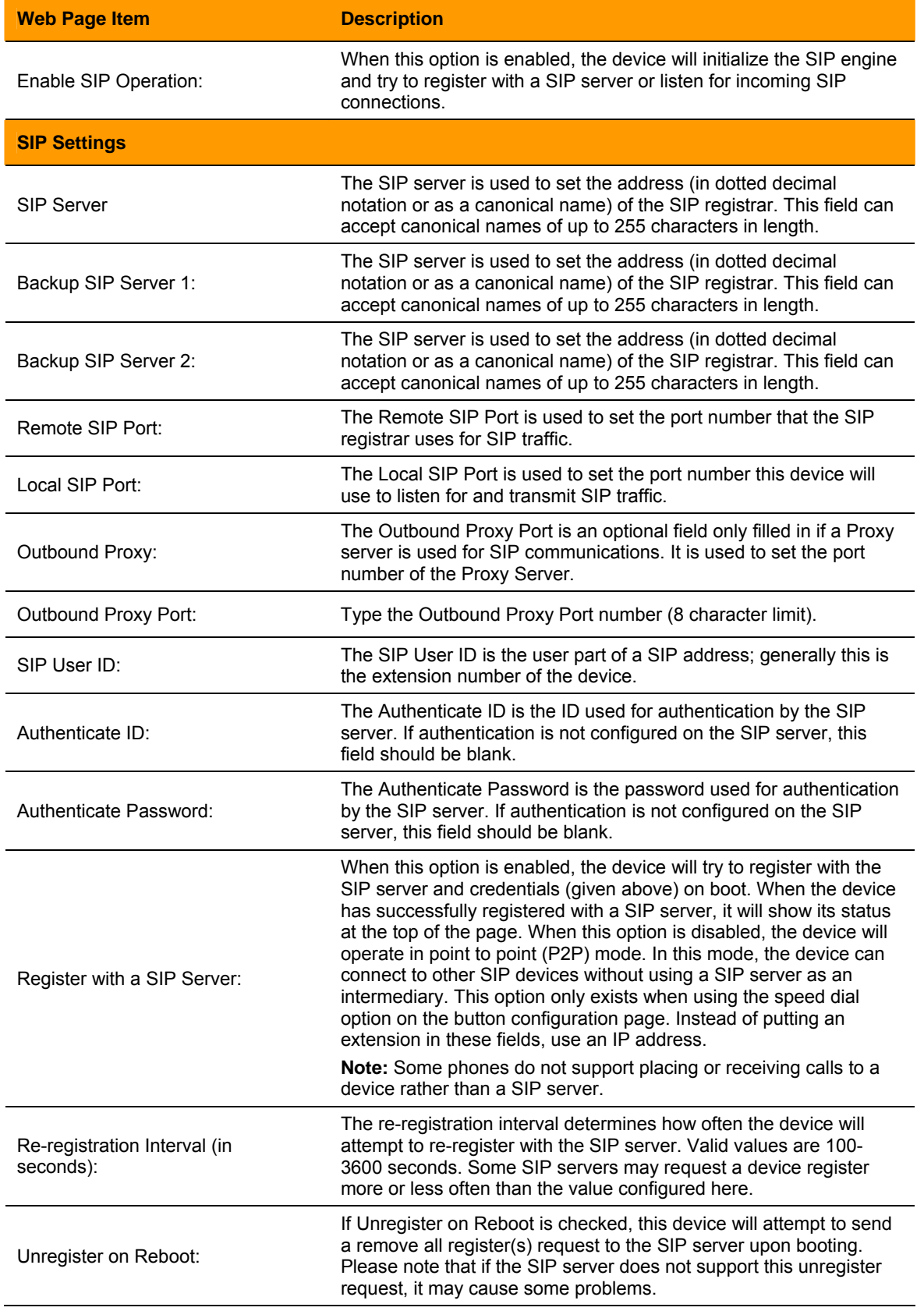

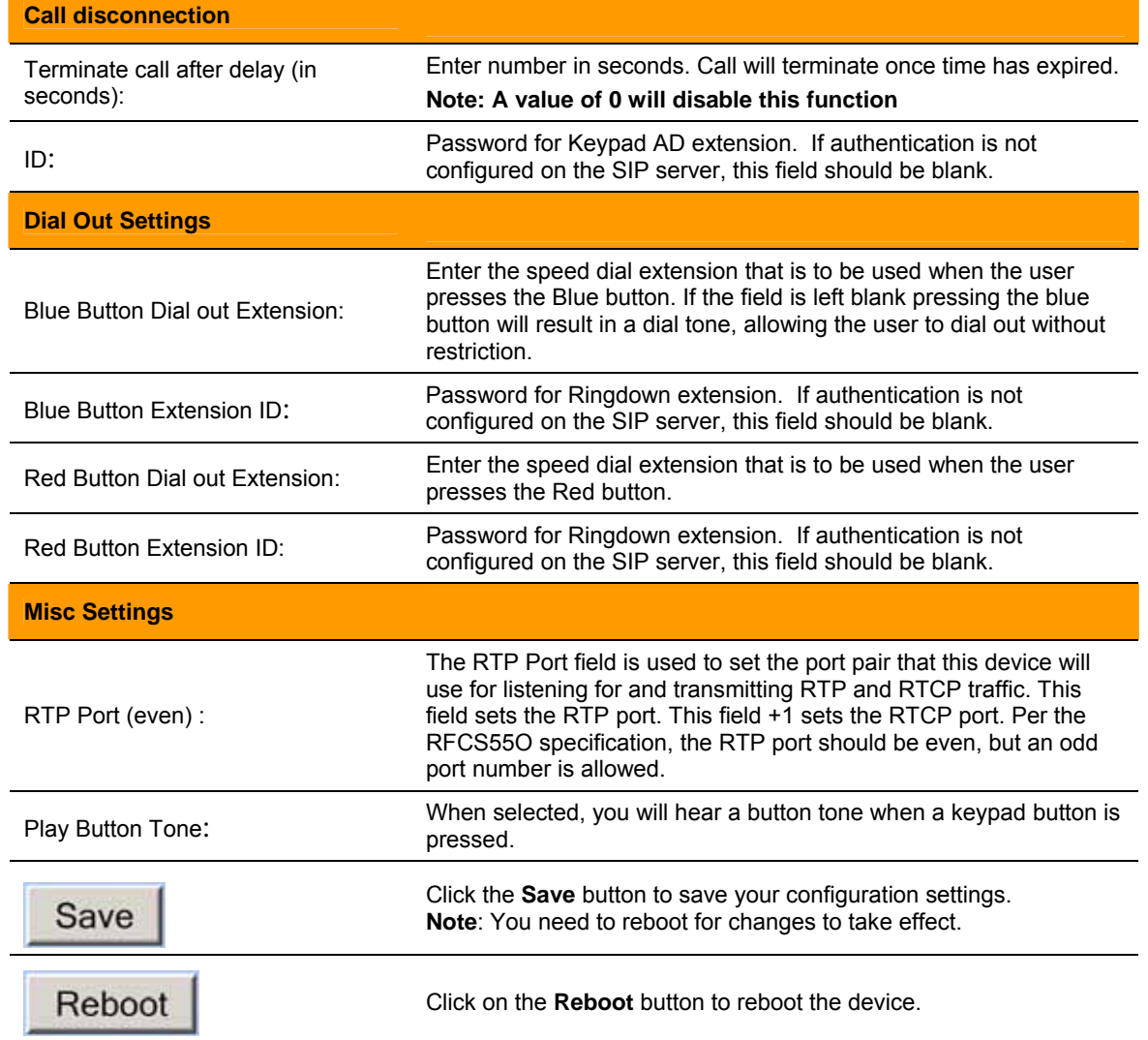

### **THIS PAGE INTENTIONALLY LEFT BLANK**

### <span id="page-19-0"></span>**6.6. Configure the Nightringer Page**

Click the **Nightringer** button to open the **Nightringer Configuration** page ([Figure](#page-0-0) 7).

On the **Nightringer Configuration** page you may enter values for the parameters indicated in Table 7.

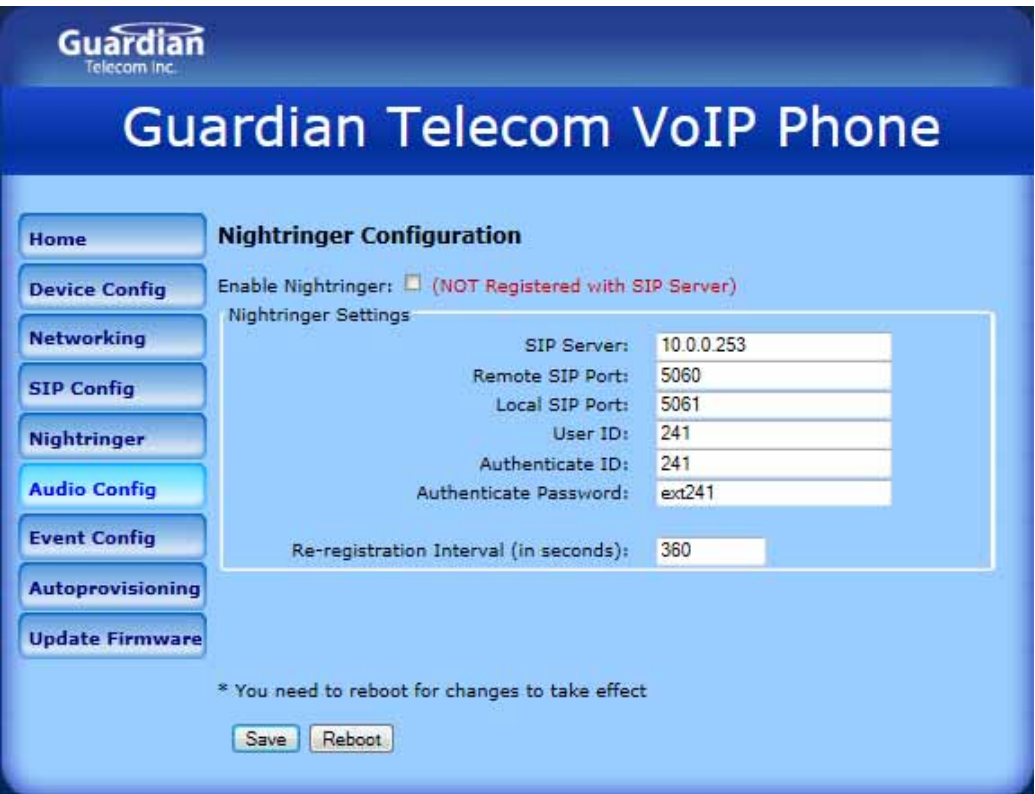

*Figure 7 - Nightringer Configuration Page* 

<span id="page-20-0"></span>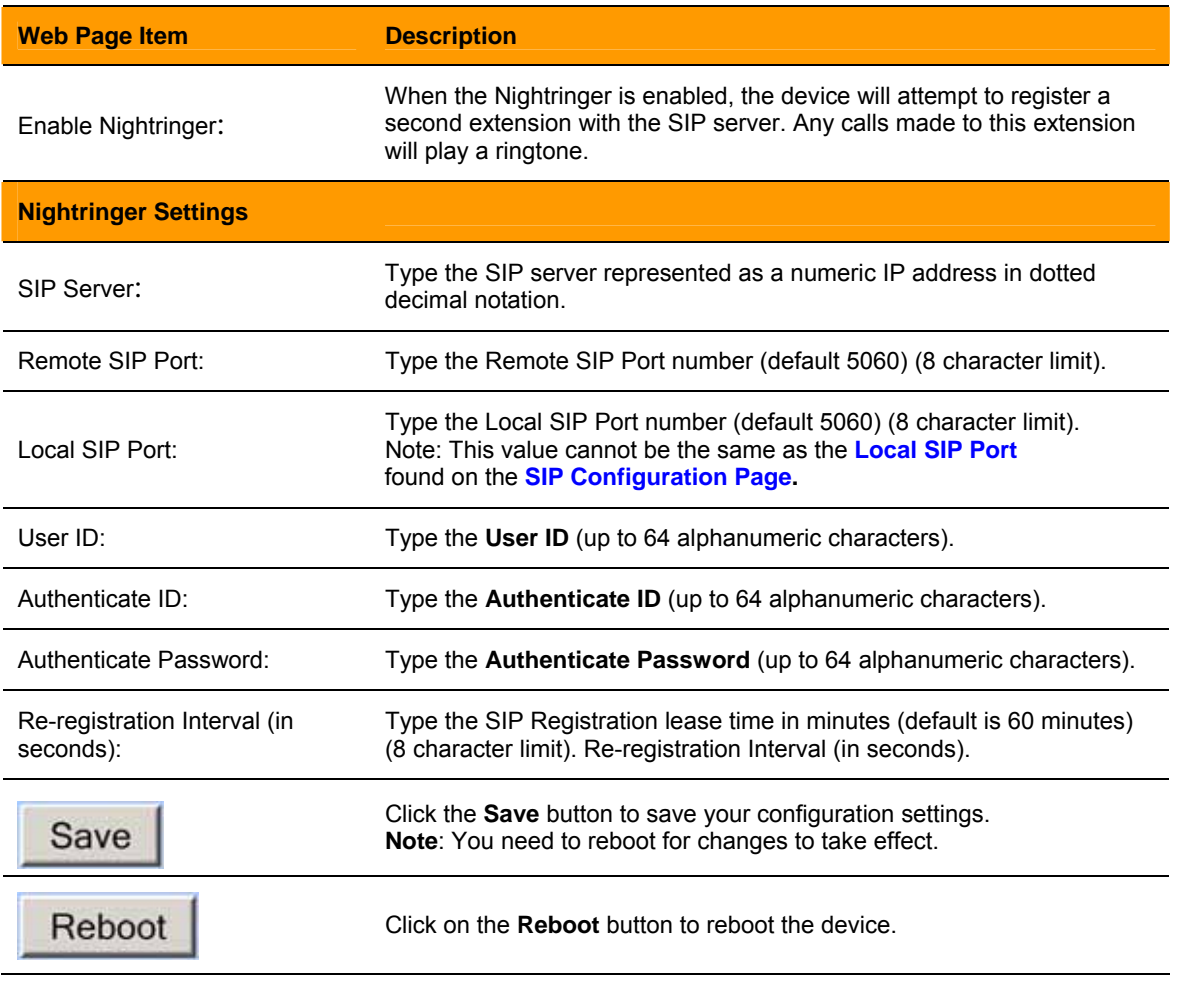

*Table 7 - Nightringer Configuration Parameters* 

### <span id="page-21-0"></span>**6.7. Configure the Audio Parameters**

1. Click **Audio Config** to open the **Audio Configuration** page [\(Figure 8](#page-0-0)).

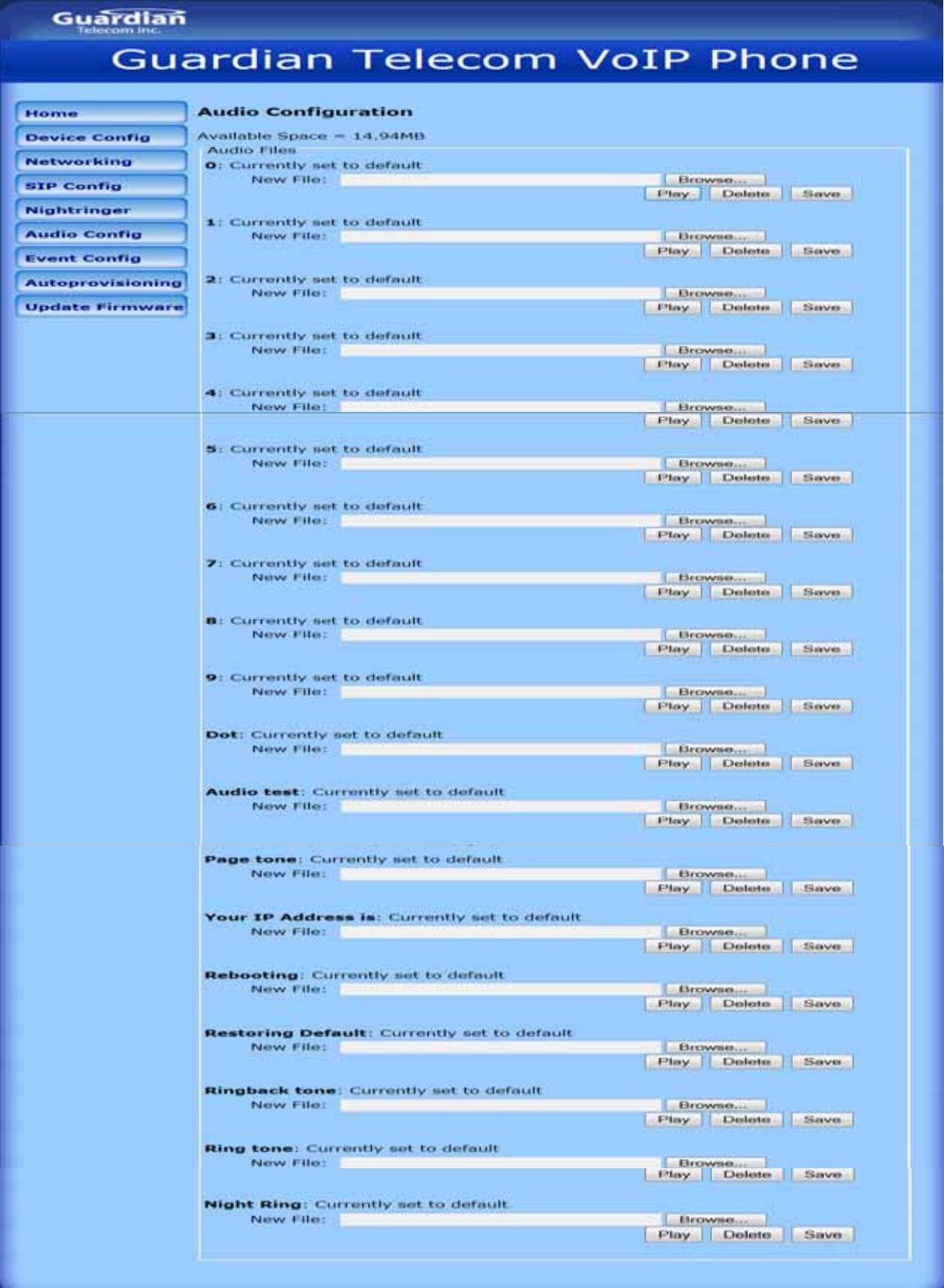

*Figure 8 - Audio Configuration Page* 

<span id="page-22-0"></span>The **Audio Configuration** page is used to add custom audio to the board. User uploaded audio will take precedence over the audio files shipped with the Telephone.

2. On the **Audio Configuration** page, enter values for the parameters indicated in [Table](#page-0-0) 8.

**Note**: Each entry on the **Audio Configuration** page replaces one of the stock audio files on the board. When the input box displays the word **default**, the Telephone is using the stock audio file. If that file is replaced with a user file, it will display the uploaded filename.

The character limits relate to the file names, not the contents of the file.

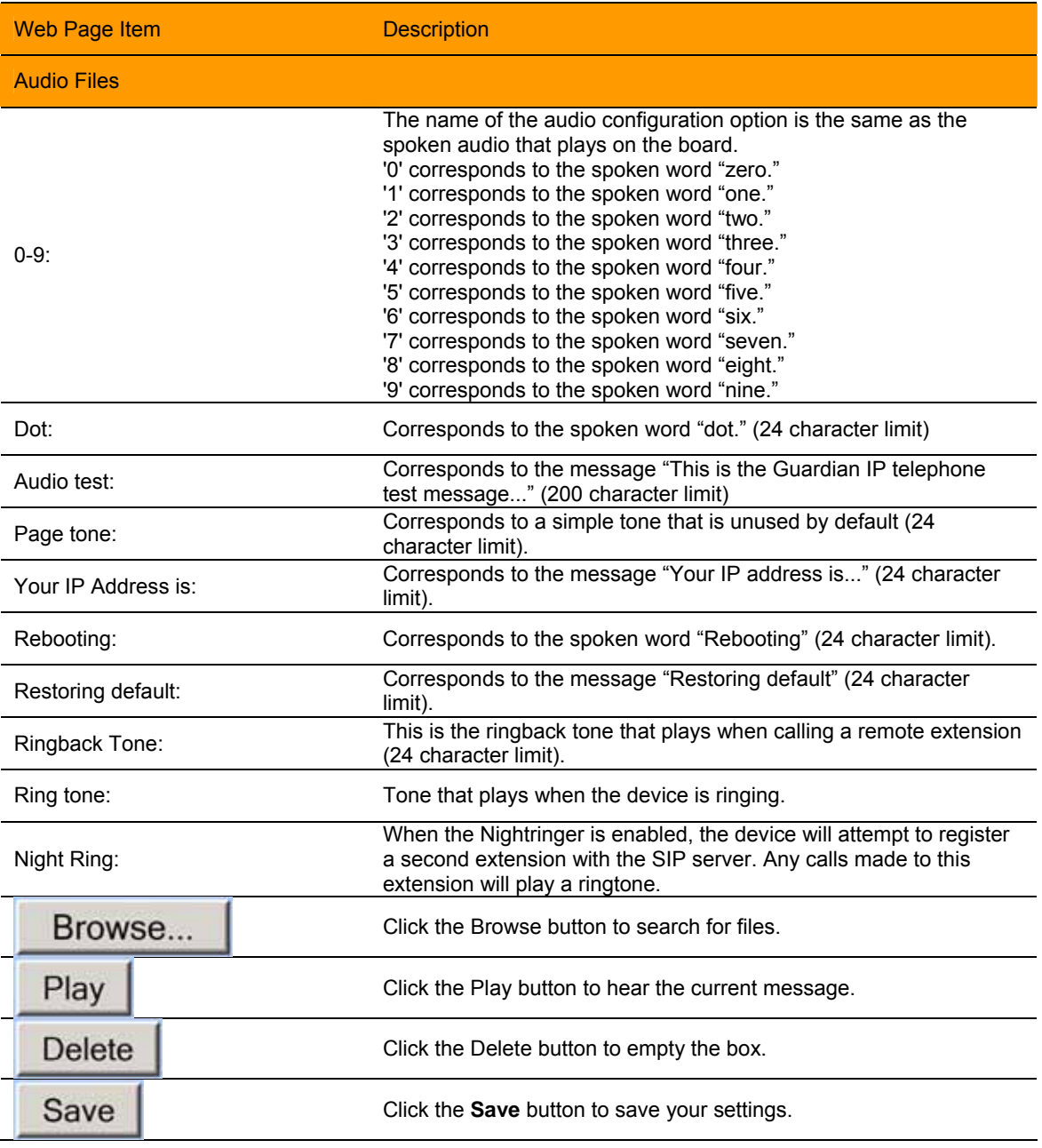

*Table 8 - Audio Configuration Parameters* 

#### <span id="page-23-0"></span>**6.7.1. User-created Audio Files**

User created audio files should be saved in the following format:

RIFF (little-endian) data, WAVE audio, Microsoft PCM, 16 bit, mono, 8000 Hz

You can use the free utility *Audacity* to convert audio files into this format, see [Figure 9 thr](#page-0-0)ough [Figure 11](#page-0-0).

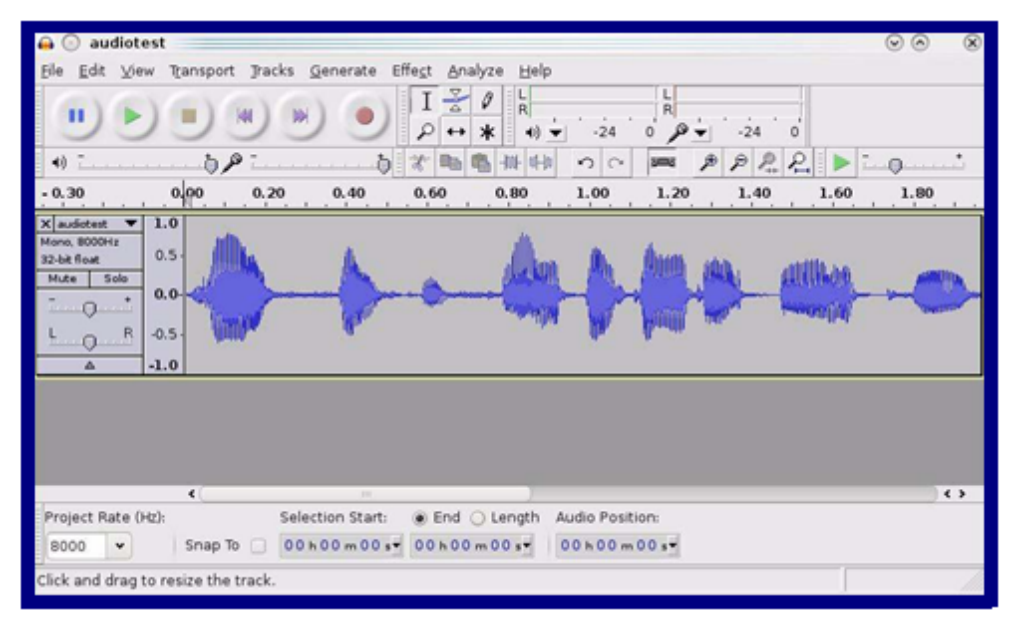

*Figure 9 - Audacity 1* 

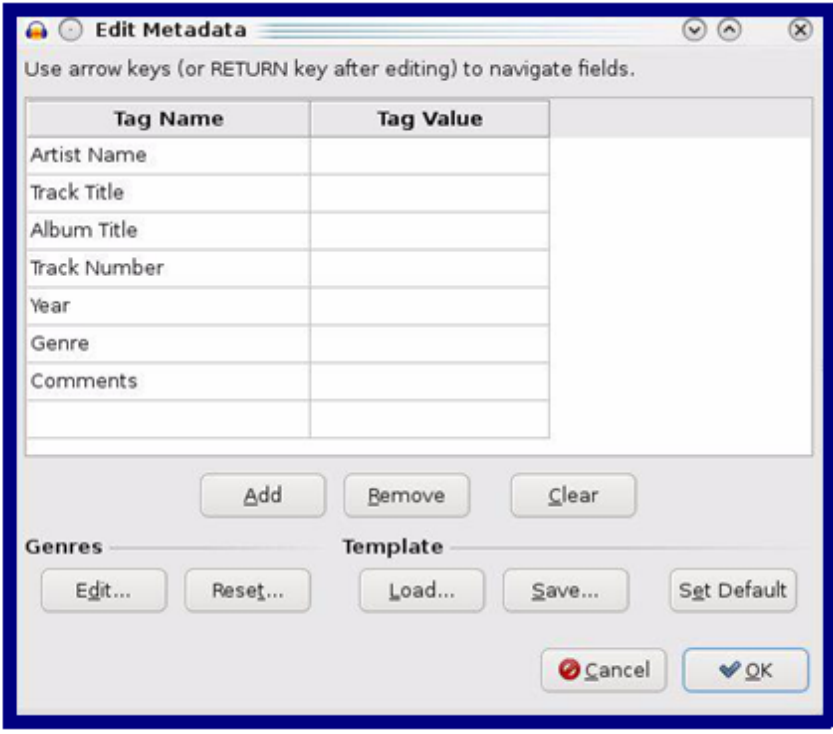

*Figure 10 - Audacity 2* 

<span id="page-24-0"></span>When you export an audio file with Audacity, save the output as:

• WAV (Microsoft) signed 16 bit PCM.

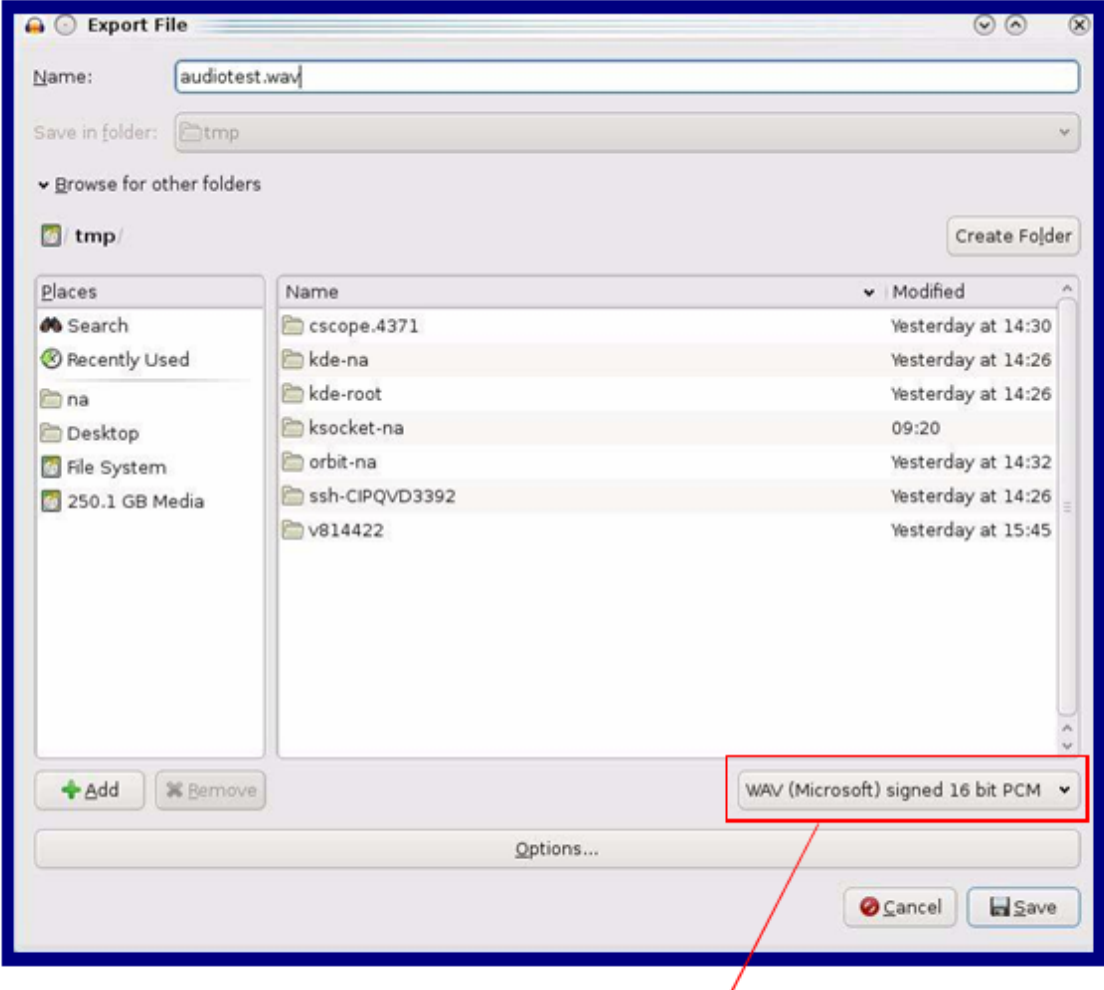

WAV (Microsoft) sighed 16 bit PCM

*Figure 11 - WAV (Microsoft) signed 16 bit PCM* 

### <span id="page-25-0"></span>**6.8. Configure the Event Parameters**

Click the Event Config button to open the Event Configuration page (Figure 12).

The Event Configuration page specifies a remote server that can be used to receive HTTP POST events when actions take place on the board.

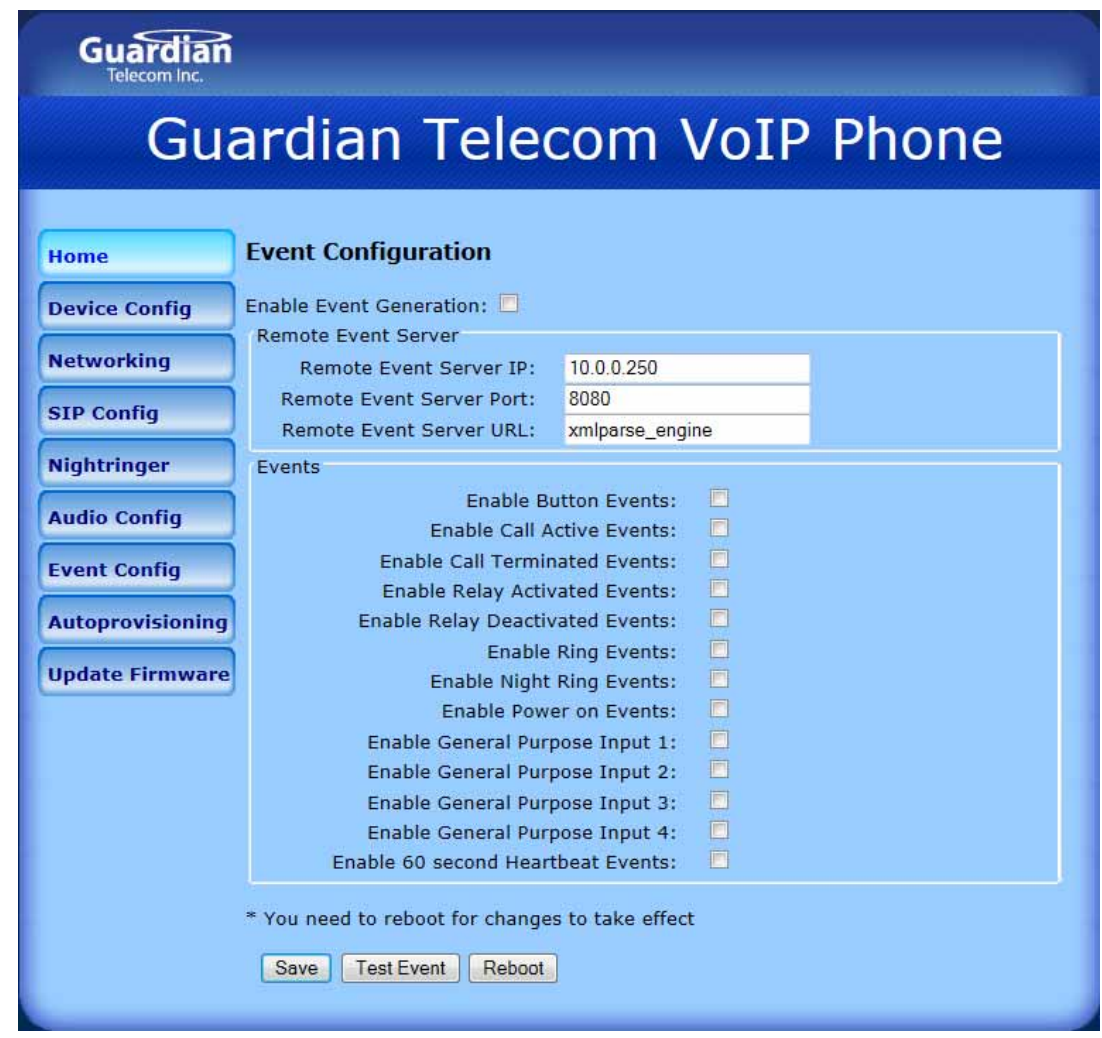

*Figure 12 - Event Configuration Page* 

[Table](#page-0-0) 9 [sh](#page-0-0)ows the web page items on the **Event Configuration** page.

### *Table 9 - Event Configuration*

<span id="page-26-0"></span>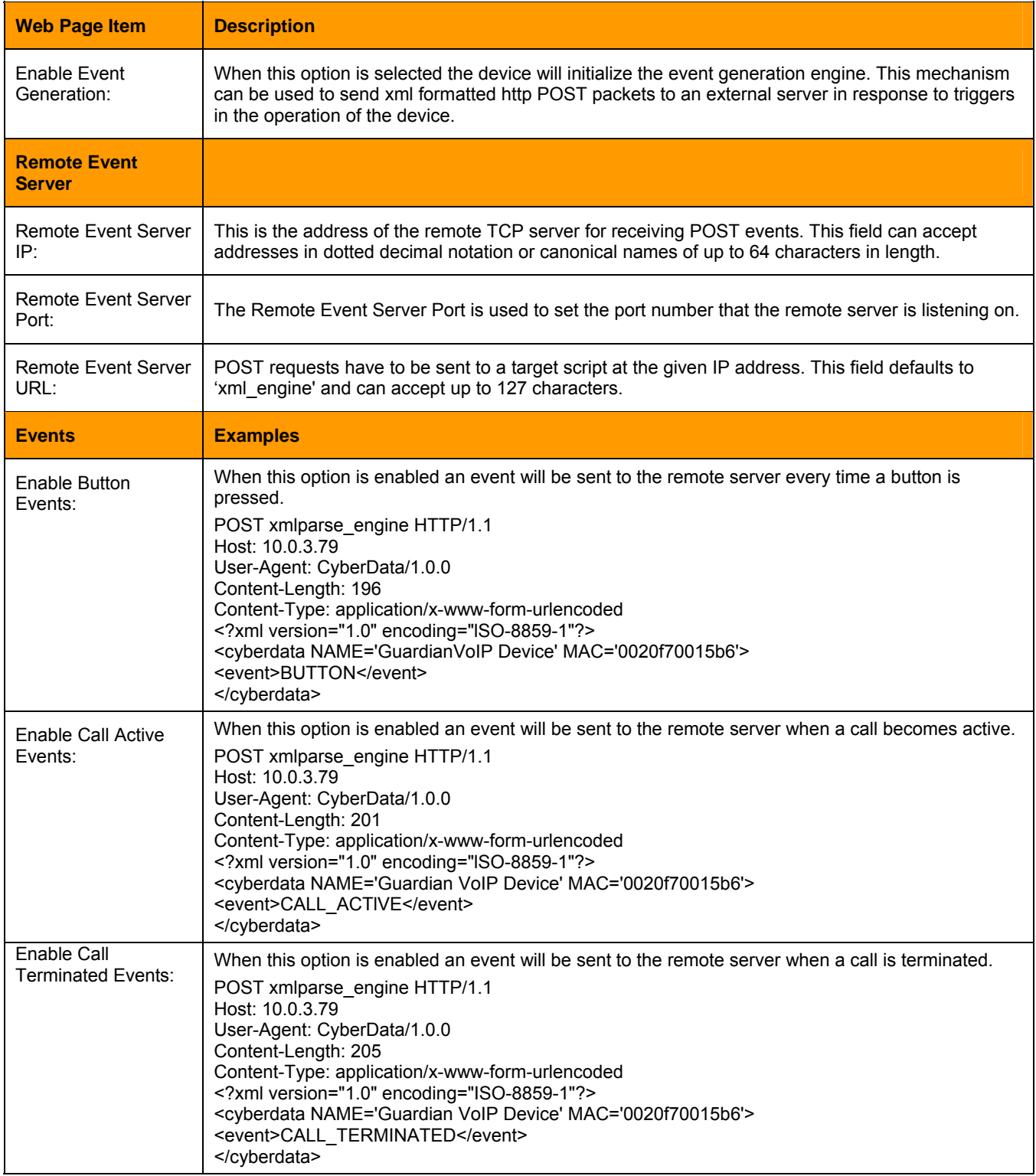

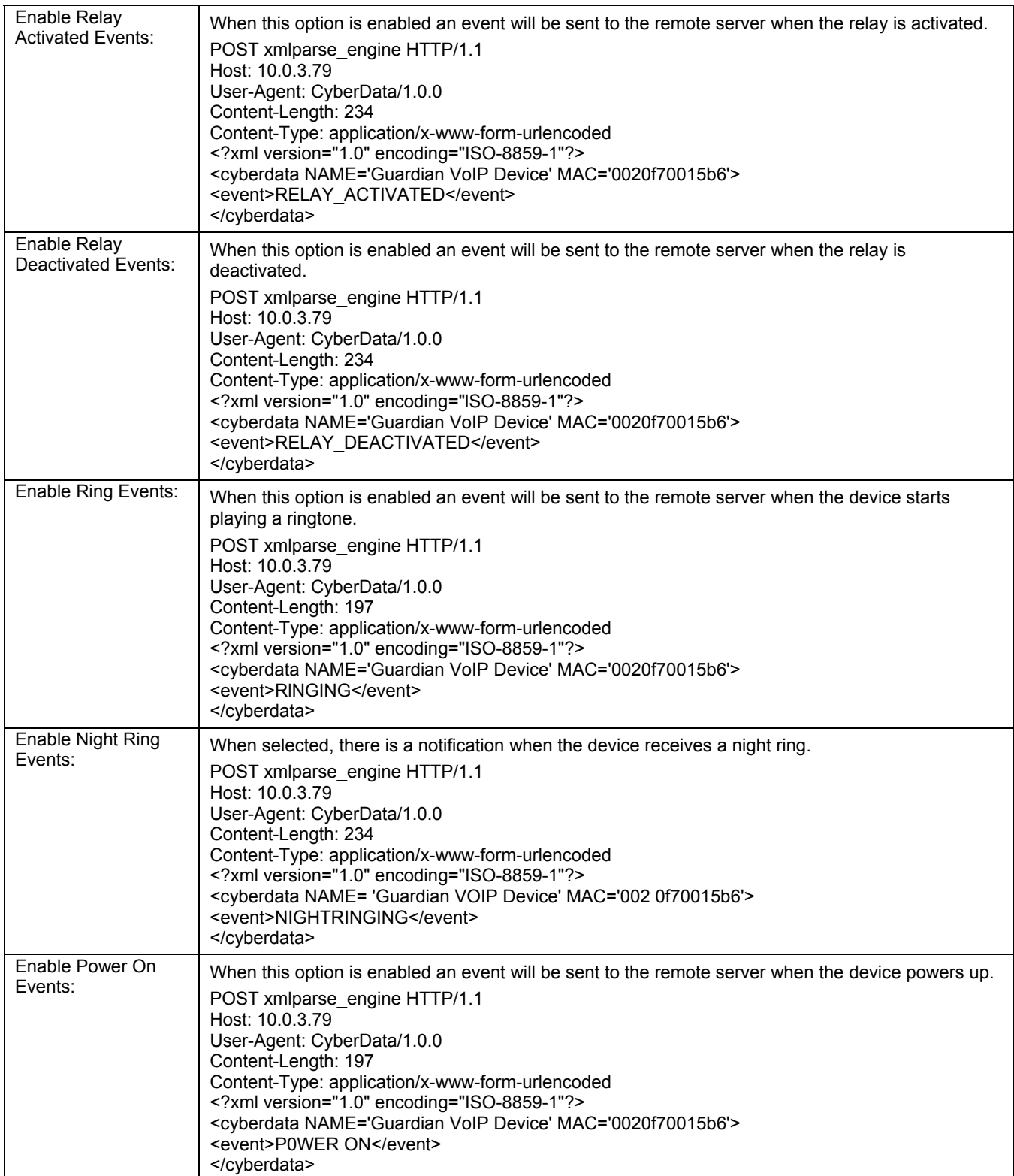

#### **Guardian Telecom Inc. Setup & Configuration Setup & Configuration**

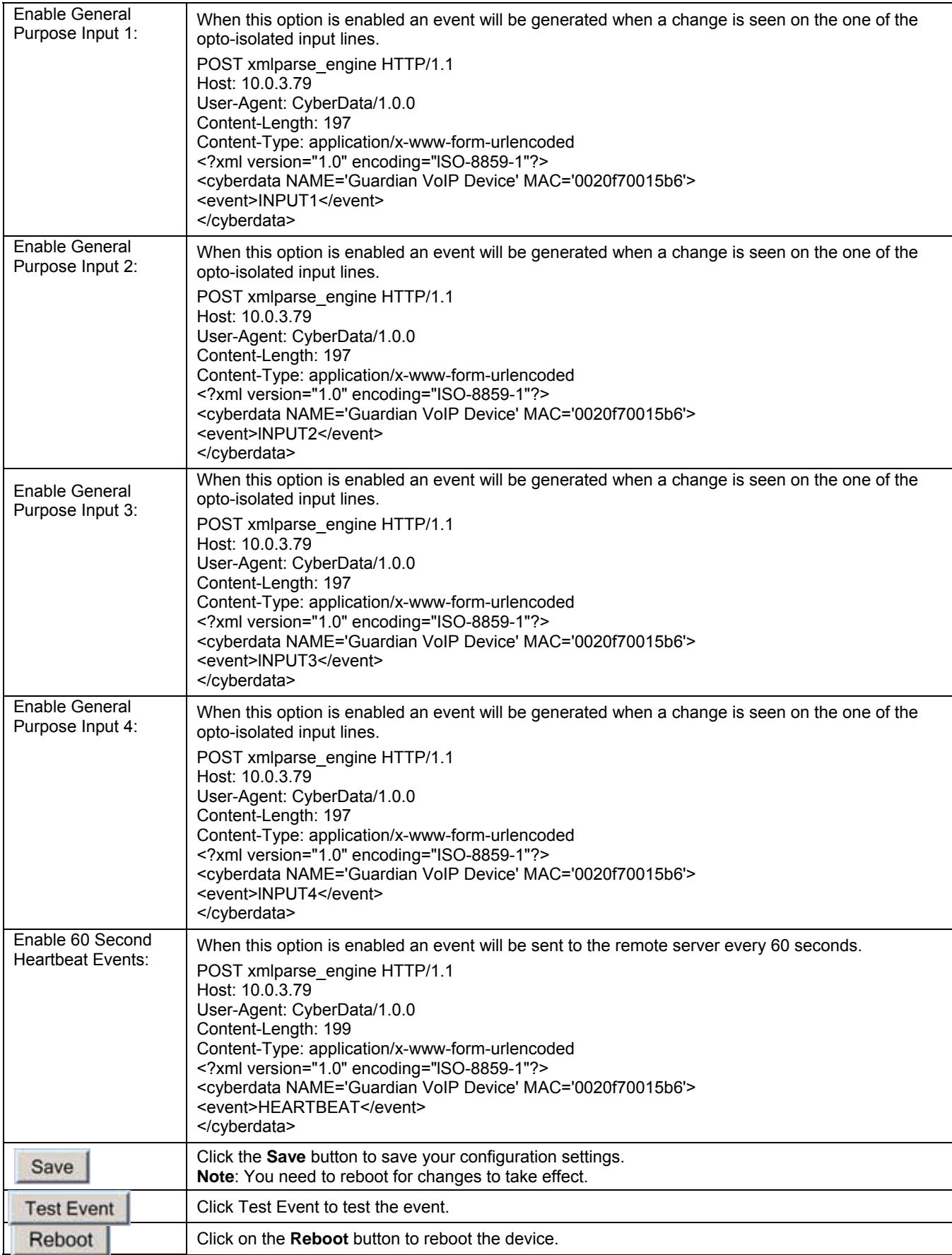

### <span id="page-29-0"></span>**6.9. Configure the Autoprovisioning Parameters**

1. Click the Autoprovisioning button to open the Autoprovisioning Configuration page [\(Figure 13\).](#page-0-0) 

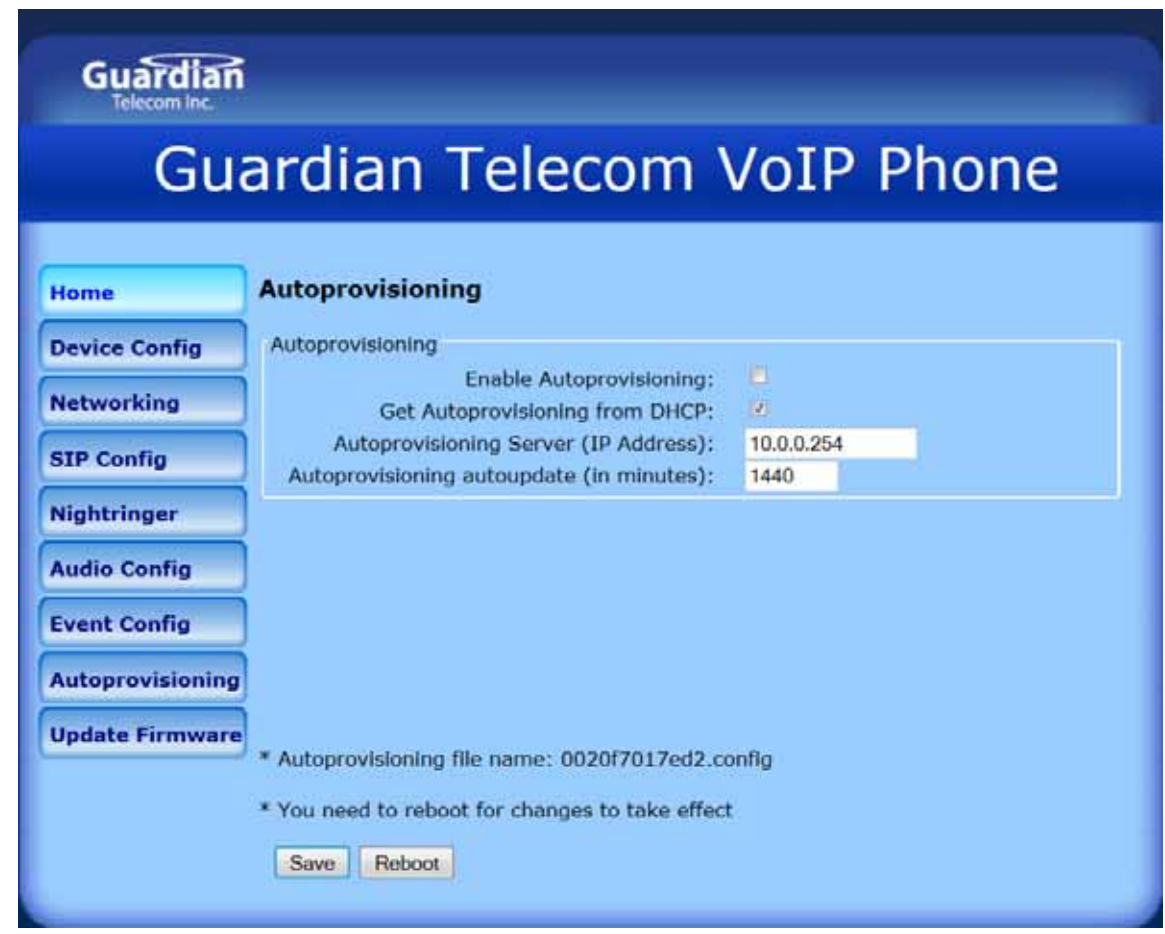

*Figure 13 - Autoprovisioning Configuration Page* 

2. On the **Autoprovisioning Configuration** page, you may enter values for the parameters indicated in [Table 10.](#page-0-0)

#### **Auto-Provisioning:**

Every phone that needs auto-provisioning has to have its auto-provisioning file set up.

The auto-provisioning of a HDE-VoIP phone is done as follows:

- 1. Copy an auto-provision template of the phone from Guardian's website. **Make sure that the template is for the HDE-VoIP emergency phone.**
- 2. Open and edit the template to change the features of the phone.
- 3. Save and rename the file using its MAC address with a file extension of .config.

For instance: The phone has a MAC address of 00:20:f7:01:0f:22.

The auto-provisioning file of this particular device/phone must be saved as 0020f7010f22.config.

Follow the instructions in the Guardian Discovery tool program to complete the auto-provisioning of a VoIP phone.

#### **The Autoprovisioning Template may be downloaded from Guardian's website at www.guardiantelecom.com - APTemplate.xml**

<span id="page-30-0"></span>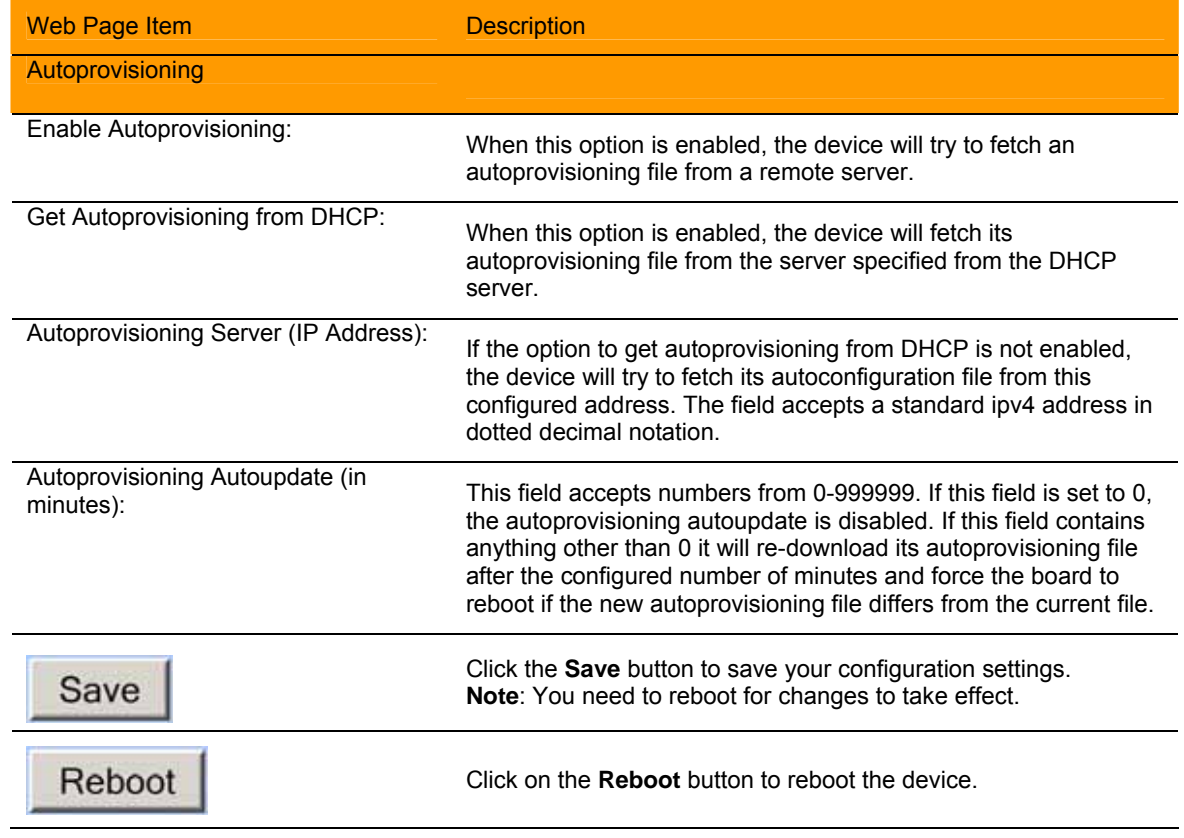

*Table 10 - Autoprovisioning Configuration Parameters* 

<span id="page-31-0"></span>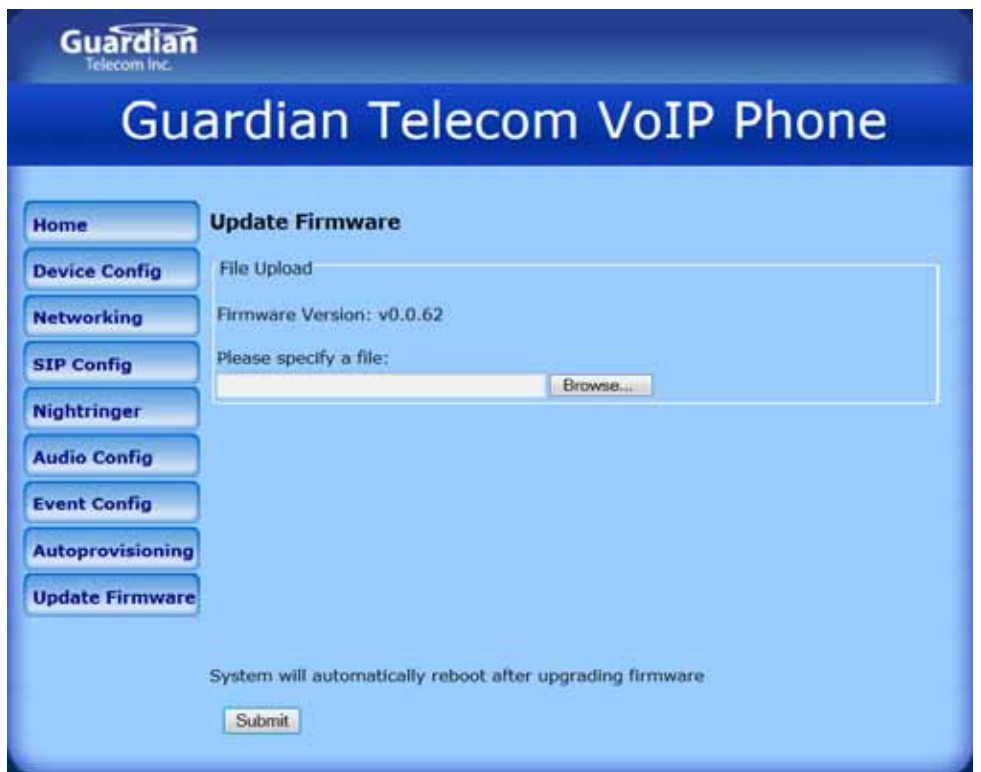

*Figure 14 - Update Firmware Page* 

| Web Page Item      | <b>Description</b>                                                                                                    |
|--------------------|----------------------------------------------------------------------------------------------------|
| <b>File Upload</b> |                                                                                                    |
| Firmware Version:  | Shows the current firmware version.                                                                                       |
| Browse             | Select a firmware file on your system to load to the device.                                                              |
| Submit             | Click on the <b>Submit</b> button to automatically upload the selected firmware,<br>the device will automatically reboot. |

*Table 11 - Firmware Update Parameters* 

### **THIS PAGE INTENTIONALLY LEFT BLANK**

### <span id="page-33-0"></span>**6.10. Advanced Configuration (Debug) Page**

In addition to the visible webpages (web based utility) there is a hidden page for advanced features and troubleshooting. This page is reached by manually changing the URL.

For example, to view the firmware update page the URL could show:

http://10.0.3.78/cgi-bin/upgrade.cgi (example)

Change the word **upgrade to debug:** 

<http://10.0.3.78/cgi-bin/debug.cgi> (example)

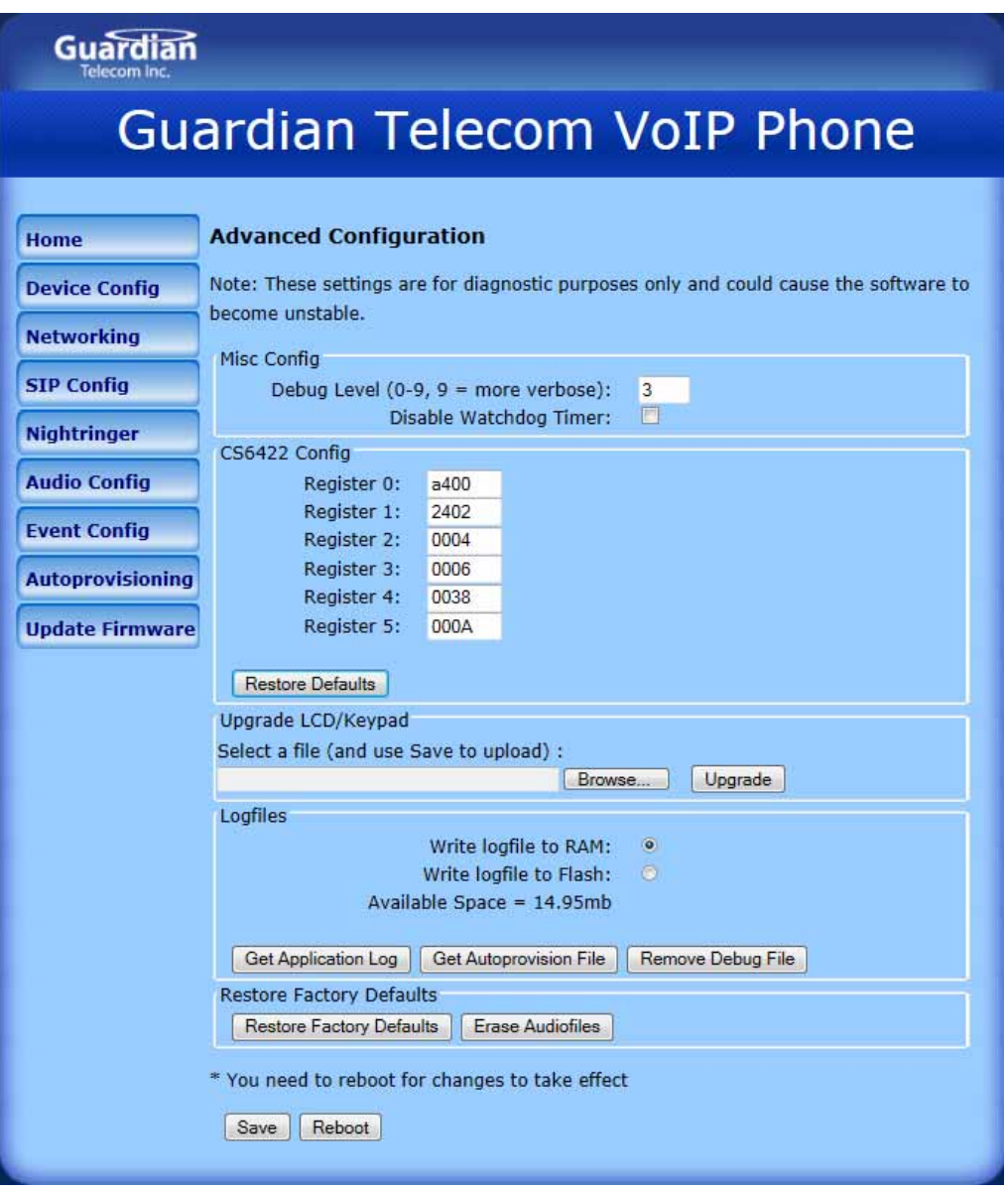

*Figure 15 - Advanced Configuration* 

<span id="page-34-0"></span>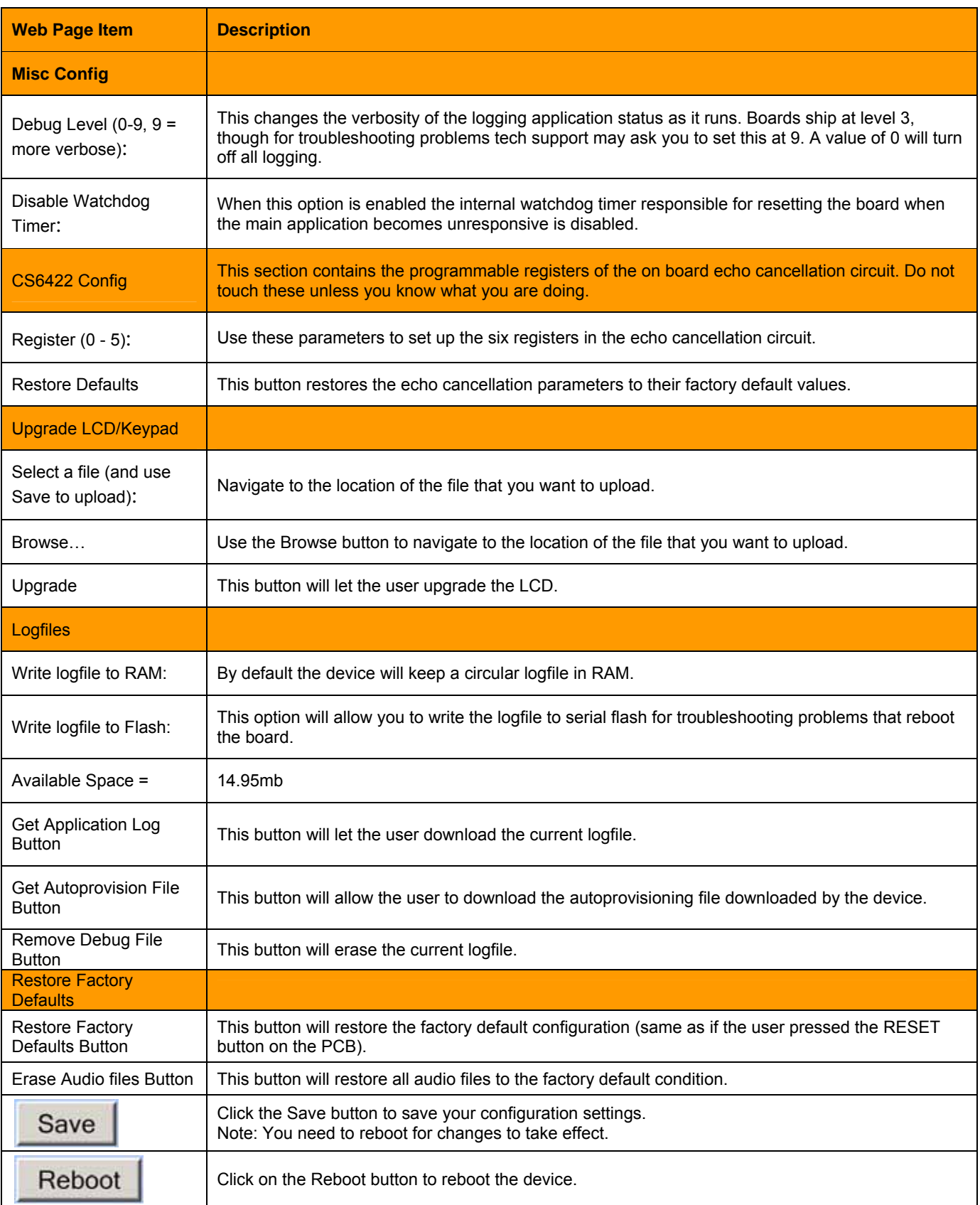

*Table 12 - Advanced Configuration* 

#### <span id="page-35-0"></span>**6.10.1. Reboot the Telephone**

After a firmware download, the telephone will automatically initiate a reboot. To manually reboot a Telephone, log in to the web page as instructed i[n](#page-0-0) [Section 6.2, "Log in to the Configuration](#page-0-0)  [Home Page".](#page-0-0) Click on reboot on any of the active pages which provide that function.

### **7. Setting up a TFTP Server**

Autoprovisioning requires a TFTP server for hosting the configuration file.

### **7.1. In a LINUX Environment**

To set up a TFTP server on LINUX:

1. Create a directory dedicated to the TFTP server, and move the files to be uploaded to that directory.

2. Run the following command where /tftpboot/ is the path to the directory you created in [Step 1:](#page-0-0) the directory that contains the files to be uploaded. For example:

in.tftpd -l -s /tftpboot/*your\_directory\_name*

### **7.2. In a Windows Environment**

You can find several options online for setting up a Windows TFTP server. This example explains how to use the Solarwinds freeware TFTP server.

To set up a TFTP server on Windows:

- 1. Install and start the software.
- 2. Select File/Configure/Security tab/Transmit Only.

3. Make a note of the default directory name, and then move the firmware files to be uploaded to that directory.

### <span id="page-36-0"></span>**8. Discovery Process**

Apart from the main application, the device runs a process in the background that listens to discovery requests and can make changes to the network settings when requested by the client application.

### **8.1. Accessing webpage functionality without a browser**

In addition to the web pages hosted by the internal web server, there is a headless HTML command interface. This command.cgi interface is meant to be used via scripting and can do things like trigger the relay, reboot the board, or start and stop calls.

The examples below use the free Unix utility wget but any program that can send authenticated http POST commands should work.

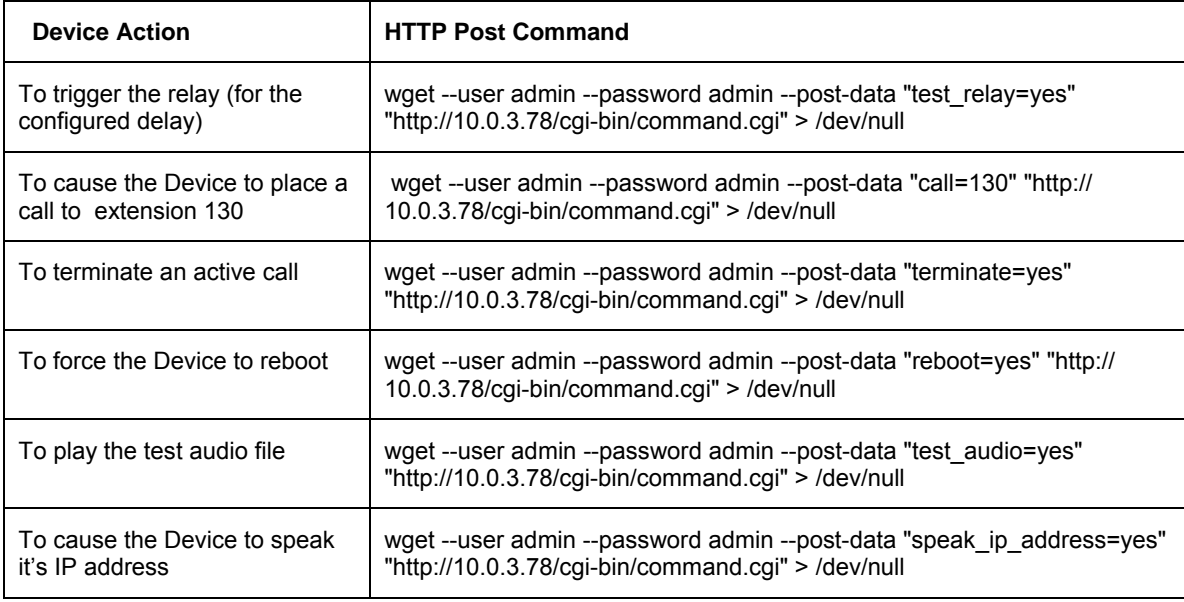

#### *Table 13 - Command Interface Post Commands*

Type and enter all of each http POST command on one line.

### **8.2. RESET Switch**

- The RESET switch is used to get the IP address of the device or reset to factory defaults.
- Press and release the RESET switch within a *5* second window and it will speak the IP address through the on board speaker.
- Press and hold the RESET switch for *5* seconds and it will indicate that it is restoring defaults and rebooting the board.

### **8.3. Testing the hardware**

The hardware can be tested using a utility started manually in the debug console. This is called the **t test** because it is initiated by pressing the **t** button at the console.

The **t test** will show a menu that will change when the user presses buttons or activates inputs.

Testing Device with Keypad Check LEDs and Relay are toggling RESET *switch:*  Isolated input 1: Isolated input 2: Isolated input 3: Isolated input 4: Keypad: On Hook Press SPACE to quit

An example when the user **lifts the handset receiver:** 

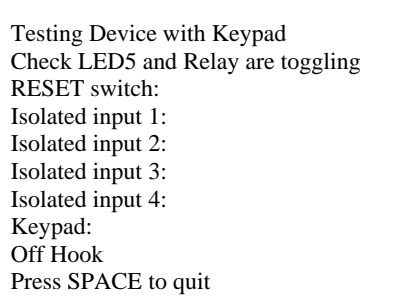

#### When the user presses **key 2**:

Testing Device with Keypad Check LEDS and Relay are toggling RESET switch: Isolated input 1: Isolated input 2: Isolated input 3: Isolated input 4: Keypad: 2 On Hook Press SPACE to quit

- Every time the input changes, the output lines will toggle. So when the user presses the RESET switch, in addition to the change shown on the screen, the relay will trigger, the two optoisolated outputs will be driven, the LCD will be activated, the LCD will display a change, and the ringer will activate.
- In addition to the general IO, when the t test is started, the audio input and output are looped together.
- When the audio is looped back it replays anything picked up by the microphone out the on board speaker after a short delay.

### <span id="page-38-0"></span>**9. Frequently Asked Questions**

#### **1. How do I update my firmware?**

Extract the firmware file from Guardian's website at www.guardiantelecom.com.

#### **2. For additional support or answers to questions not covered on this page, who should I contact?**

Contact Guardian Telecom VoIP Technical Support.

#### **3. When dialling the three-digit DTMF tone on the IP phone, I can hear the DTMF-tones coming out of the speaker of the VoIP device but there is no relay action. The relay works when using the relay test-button on the configuration software. How do I fix this?**

Since the relay test button is working, it seems like the problem results from interfacing with the IP phone where the DTMF tone is generated. To resolve this problem verify that the DTMF tone on the phone is set to out-of-band.

#### **4. I was able to register your device with our SIP server, but when I tried to enter a DTMF tone there was no function.**

Make sure your SIP phone is set to 101 for the DTMF payload type (Out of Band RFC2833).

#### **5. After a period of time, my device stops working or is unreachable.**

This is a common problem when the re-registration time value is not set correctly.

On a Guardian VoIP device, you need to make sure that the re-registration time value (in minutes) is **less than** that is set on the IP-PBX server.

#### **6. On an Asterisk-based VoIP SIP PBX system, the Guardian SIP Device status is "Busy" or "Unreachable". I have set up both the Guardian VoIP SIP device and the PBX extension information for the device. I can see the device on the network, am able to PING it, and can bring up the device web page with a browser. However, when I try to call it from a phone extension, I see the word "Busy" or "Unreachable" in the Asterisk log.**

In the PBX setup page for the extension of the Guardian device, find the **Qualify=** value and change it to **NO**. If the **Qualify=** value requires a numeric value, then change it to **0**.

Note that on some Asterisk systems (such as **Intuitive Voice**) this value is called the **Heartbeat=** value. Set the **Heartbeat=** value to **NO**, and then save the settings.

Also, on the product's **SIP Setup** page, make sure that the **Register Expiration (minutes)** setting is set to less than **6** minutes (**5** minutes is good) because it needs to be a value less than the Asterisk default value of 6 minutes. Save the settings after changing the **Register Expiration (minutes)** setting.

#### **7. What type of audio files can be uploaded into the device?**

RIFF (little-endian) data, WAVE audio, Microsoft PCM, 16 bit, mono 8000 Hz

You can use the free utility 'Audacity' [\(http://audacity.sourceforge.net/\)](http://audacity.sourceforge.net/) to convert audio files into a format the device can recognize.

When you export an audio file with this program, you can save the output as "WAV (Microsoft) signed 16 bit PCM."

#### **8. On the V2 products, what happens during a firmware upload if the process gets corrupted?**

To guard against failed firmware upgrades, units shipped from Guardian Telecom with V.0.0.29 feature a built-in "fail safe" mechanism.

The Device will store the "TFTP Server IP" and "New Filename" entered on the "Update Firmware" web page. If, during the boot process, the Device is unable to boot the firmware, it will attempt to download the stored image from the stored TFTP server.

#### **9. I see in the electrical connection diagram in the users guide that there is a High PIV Ultra Fast switching diode. Do I need it and if so do you have a source?**

This High PIV Ultra Fast switching diode prevents CEMF kick back from an intermediary relay coil when power is cut and the coil field collapses. You could use an On-Semi MUR105 diode or an IN4007, which is readily available.

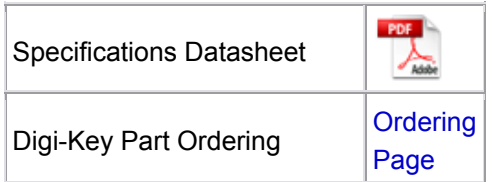

#### **10. We have the Cisco 3550 switch and it looks like the unit is not able to negotiate the power with the switch. It keeps cycling over and over.**

This happens because with default settings, the switch port is resetting power too quickly. Therefore, on the 3550 switch, on the switch port that the unit is attached to, please try adding the following CLI command:

#### **power inline delay shutdown 20 initial 300**

That should keep power supplied until the unit can boot up all the way.

#### **11. The Guardian device connected to a Dell Powerconnect 3524P or 3548P port did not stay linked up. The device comes up, and then it goes down, and then it comes up cycling.**

If connected to a Linksys SRW208MP switch, the Guardian device stays up.

Pantel, Cisco, or Linksys PoE endpoints all work on the Dell Powerconnect 3524P.

A user tried hard coding the switch speed/duplex and tried four different Dell Powerconnect 3524P switches. --- Check to make sure the Dell Powerconnect 3524P has flow control enabled on the port for the Guardian device to power up properly.

According to Dell:

**Flow Control Support (IEEE 802.3X)**: Flow control enables lower speed devices to communicate with higher speed devices by requesting that the higher speed device refrains from sending packets. Transmissions are temporarily halted to prevent buffer overflows. For information on configuring Flow Control for ports or LAGs, see "**Defining Port Configuration**" or "**Defining LAG Parameters**" in the **Dell™ PowerConnect™ 35xx Systems User's Guide**.

#### **12. I am unable to connect with the unit when it is plugged into a Cisco SLM 224P switch.**

The cables or switch ports that you are connecting to are set in **switch** or **hub mode** instead of **endpoint stations**. The **MDIX** setting needs to be changed to **MDI** since Guardian VoIP products are end stations.

From the Cisco SLM 224P User Guide:

#### **Change to MDI:**

**MDI / MDIX** Displays the Media Dependent Interface (MDI) / Media Dependent Interface with Crossover (MDIX) status on the port. Hubs and switches are deliberately wired the opposite of the way end stations are wired, so that when a hub or switch is connected to an end station, a straight through Ethernet cable can be used, and the pairs are matched up properly. When two hubs or switches are connected to each other, or two end stations are connected to each other, a crossover cable is used to ensure that the correct pairs are connected. The possible field values are: - **MDIX** Use for hubs and switches. - **MDI** Use for end stations.

### <span id="page-40-0"></span>**Guardian Telecom Inc. Installation and Operation VoIP Telephone Setup & Configuration**

**13. I have a Cisco 6513 switch. When I plug in a Guardian VoIP device, the device constantly reboots and will not register to the SIP server.** 

Adjust the switch power selection to **Power inline static**, as opposed to **Power inline dynamic**. This will allow the device to continuously receive 15.4W of power.

**14. We have registered the device on Cisco Call Manager but are unable to register the device's Nightringer using the device's MAC address. How do I configure two extensions on Call Manager for the device?** 

Create a second directory number and user for the Nightringer extension. You may need to fudge a digit of the MAC Address so that Call Manager allows you to associate it to the new user. Be sure this MAC address does not match any other Guardian devices on your network.

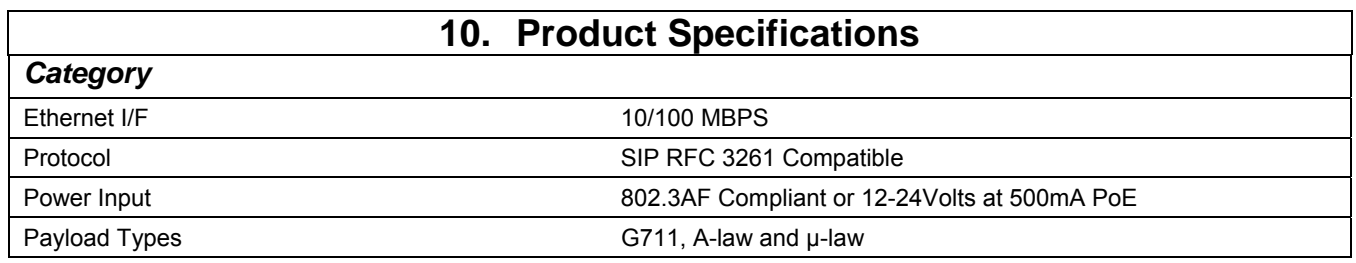

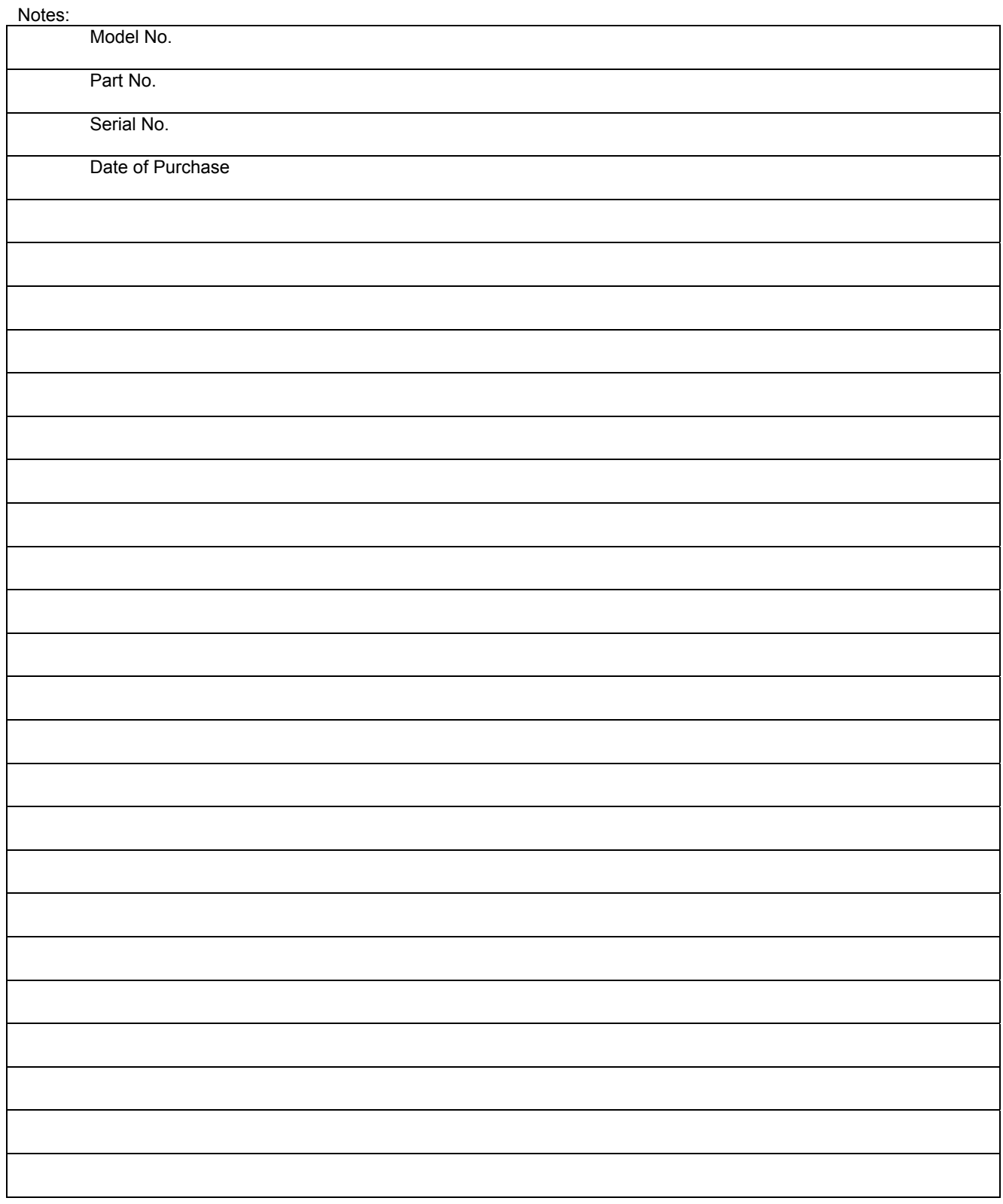

**THIS PAGE INTENTIONALLY LEFT BLANK**

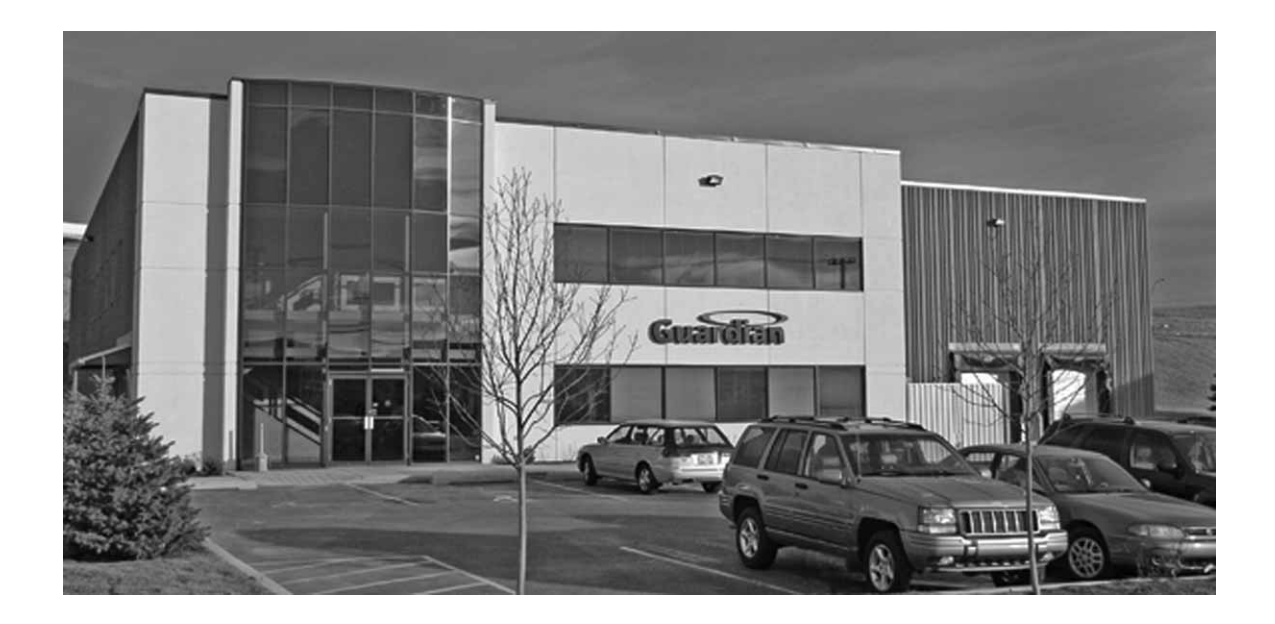

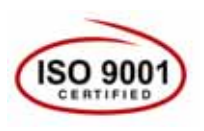

**Guardian Telecom Inc. 7552 - 10th Street N.E. Calgary, Alberta, Canada T2E 8W1 Toll-free 1-800-363-8010 Phone (403) 258-3100 Fax. (403) 253-4967 www.guardiantelecom.com E-mail: [sales@guardiantelecom.com](mailto:sales@guardiantelecom.com)** (Click to open message box)

## *Industrial Communications Worldwide*

**© Guardian Telecom Inc. 2013**